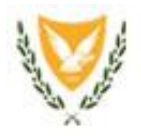

REPUBLIC OF CYPRUS **SHIPPING DEPUTY MINISTRY**  LEMESOS

## **ELECTRONIC SEAFARERS APPLICATIONS SYSTEM – e-SAS User Guide.**

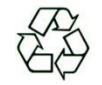

Kyllinis Street, Mesa Geitonia, 4007 Lemesos, Postal Address: P.O.Box 56193, 3305 Lemesos, Cyprus Telephone: +357 25848100, Telefax: +357 25848200 E-mail: maritimeadmin@dms.gov.cy, Web page: [http://www.shipping.gov.cy](http://www.shipping.gov.cy/)

Page **1** of **37 Version 006 March 2023**

## **Contents**

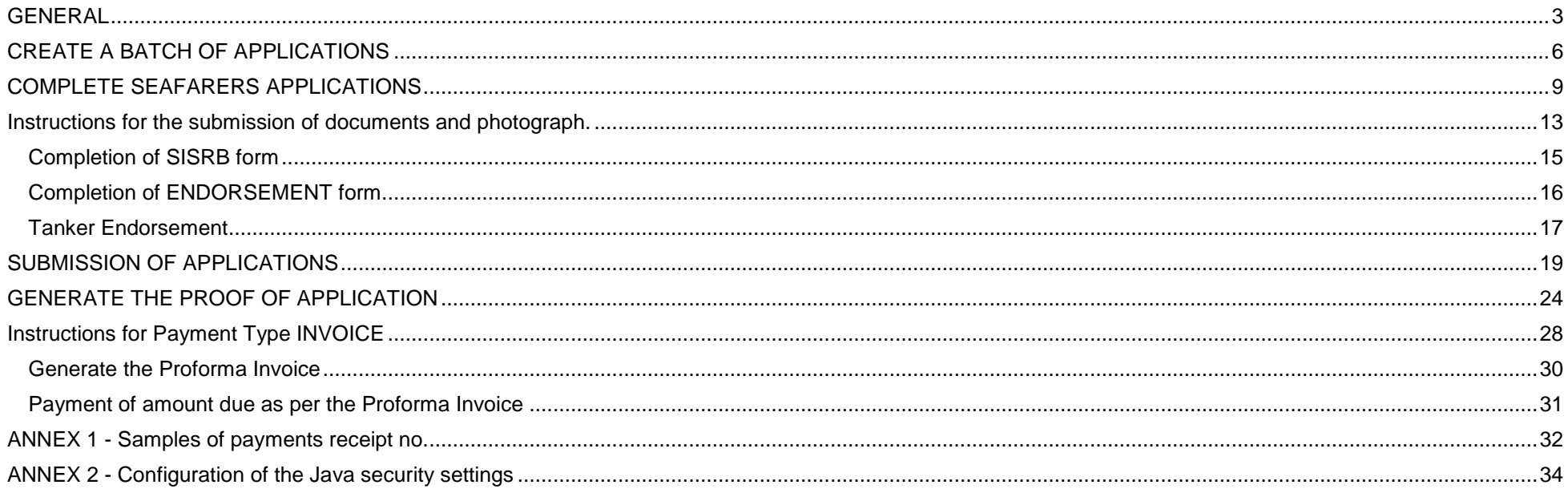

### <span id="page-2-0"></span>**GENERAL**

#### Link - <http://esas.dms.gov.cy/forms/frmservlet?config=pesas>

System requirements:

Browser: preferable Internet Explorer due to the use of JAVA. The above link shall be inserted in Java security exception site list (see instructions in ANNEX 2).

**Appreviations:**

**CoC** Certificate of competency

**DMS** Shipping Deputy Ministry

**ENDORSEMENT** Endorsement attesting the recognition of a foreign CoC

**SISRB** Seafarers Identification and Sea Service Record Book

Use the username and password provided by DMS. The password is case sensitive.

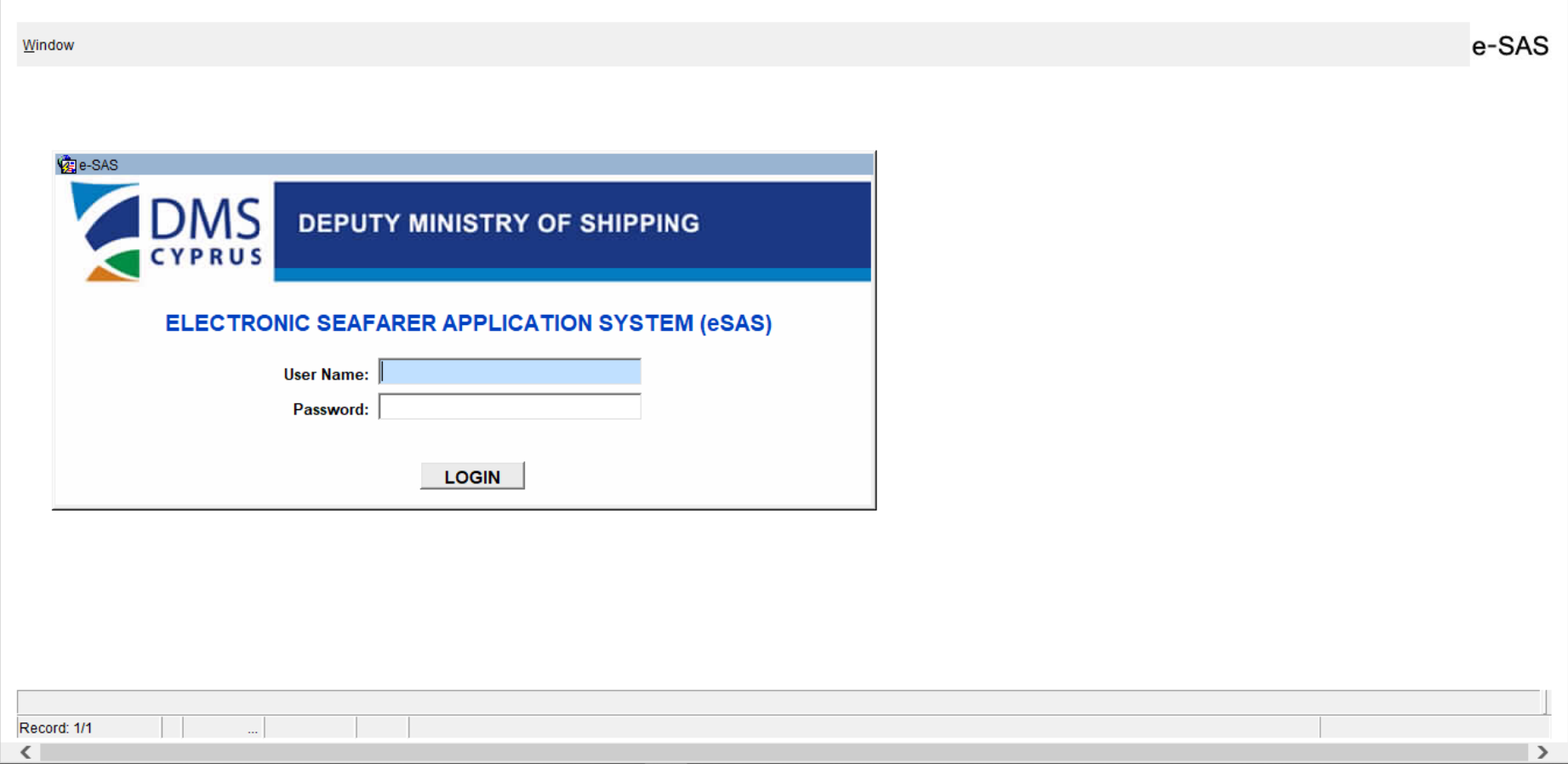

## **The following messages will appear**

Press **Don't Block**

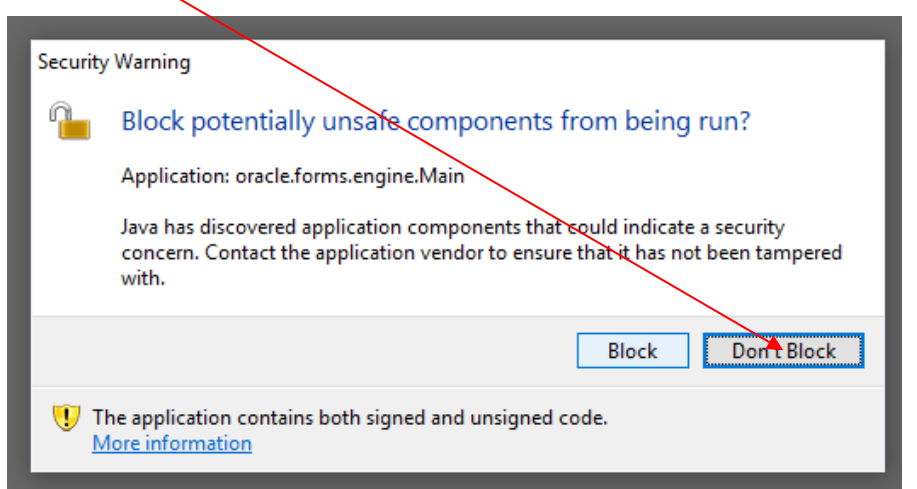

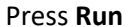

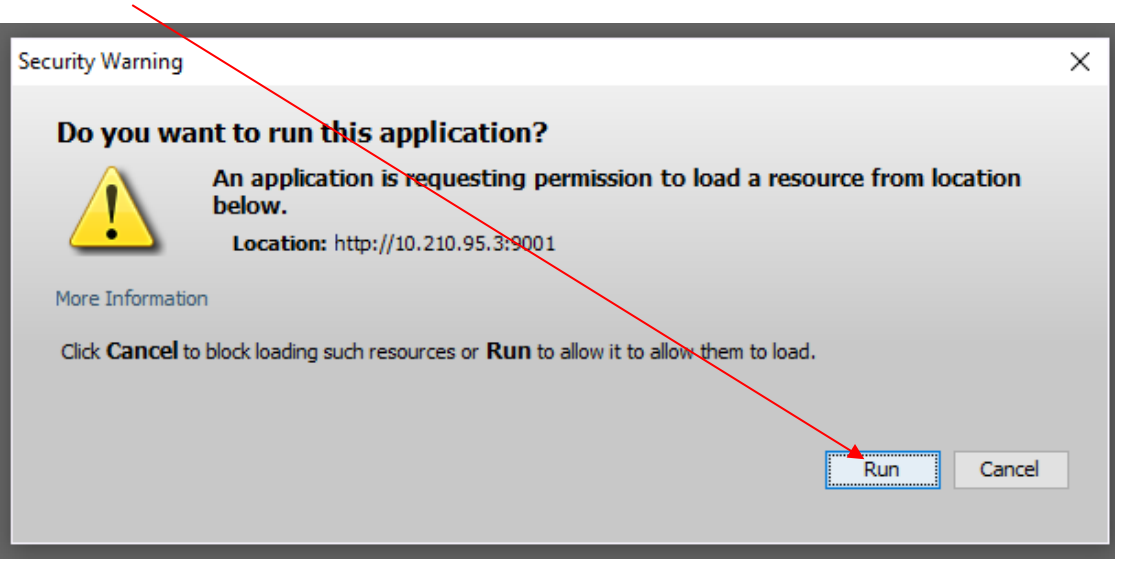

## <span id="page-5-0"></span>**CREATE A BATCH OF APPLICATIONS**

Select **Functions – Payments** from the main menu

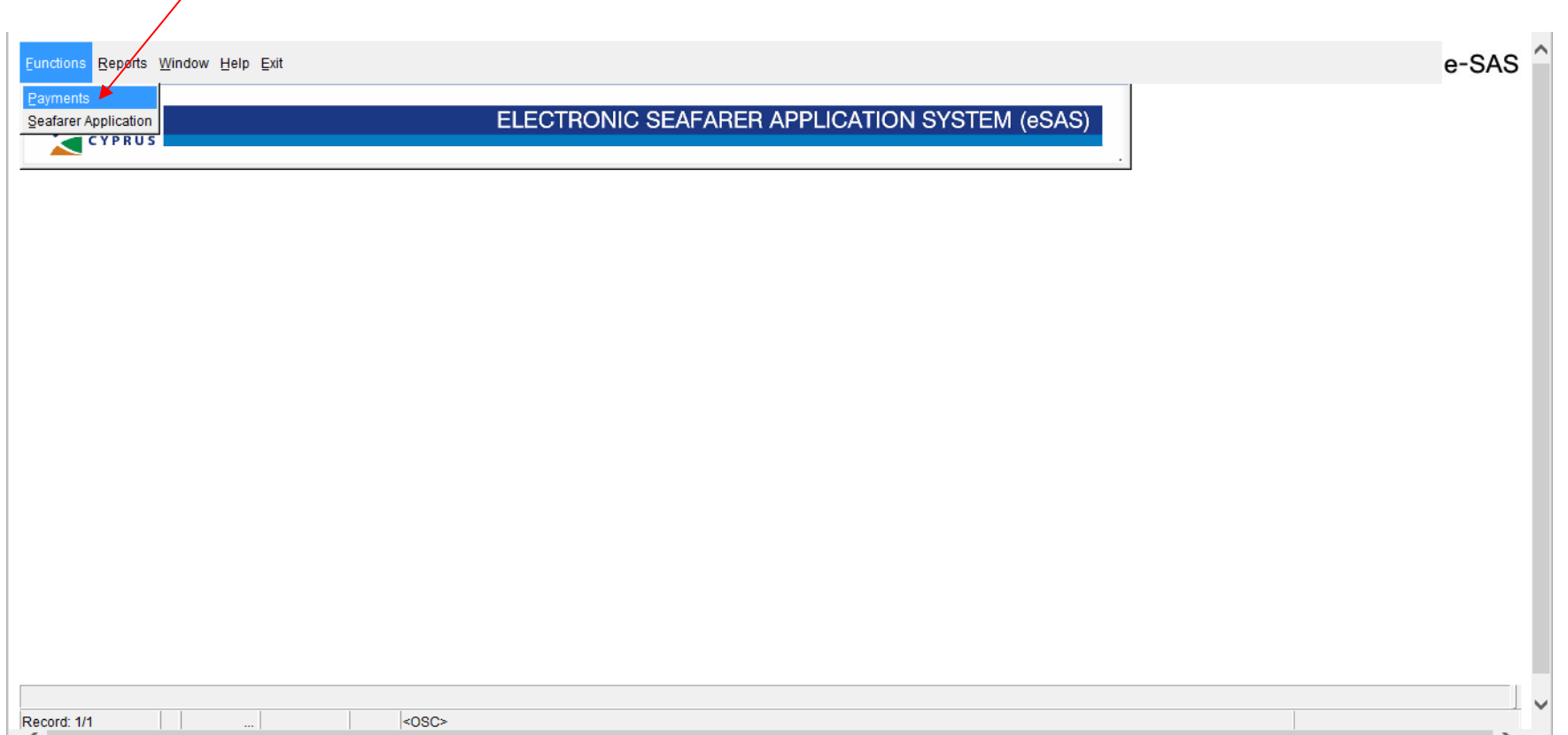

#### Press button **NEW BATCH** and after the button **save**.

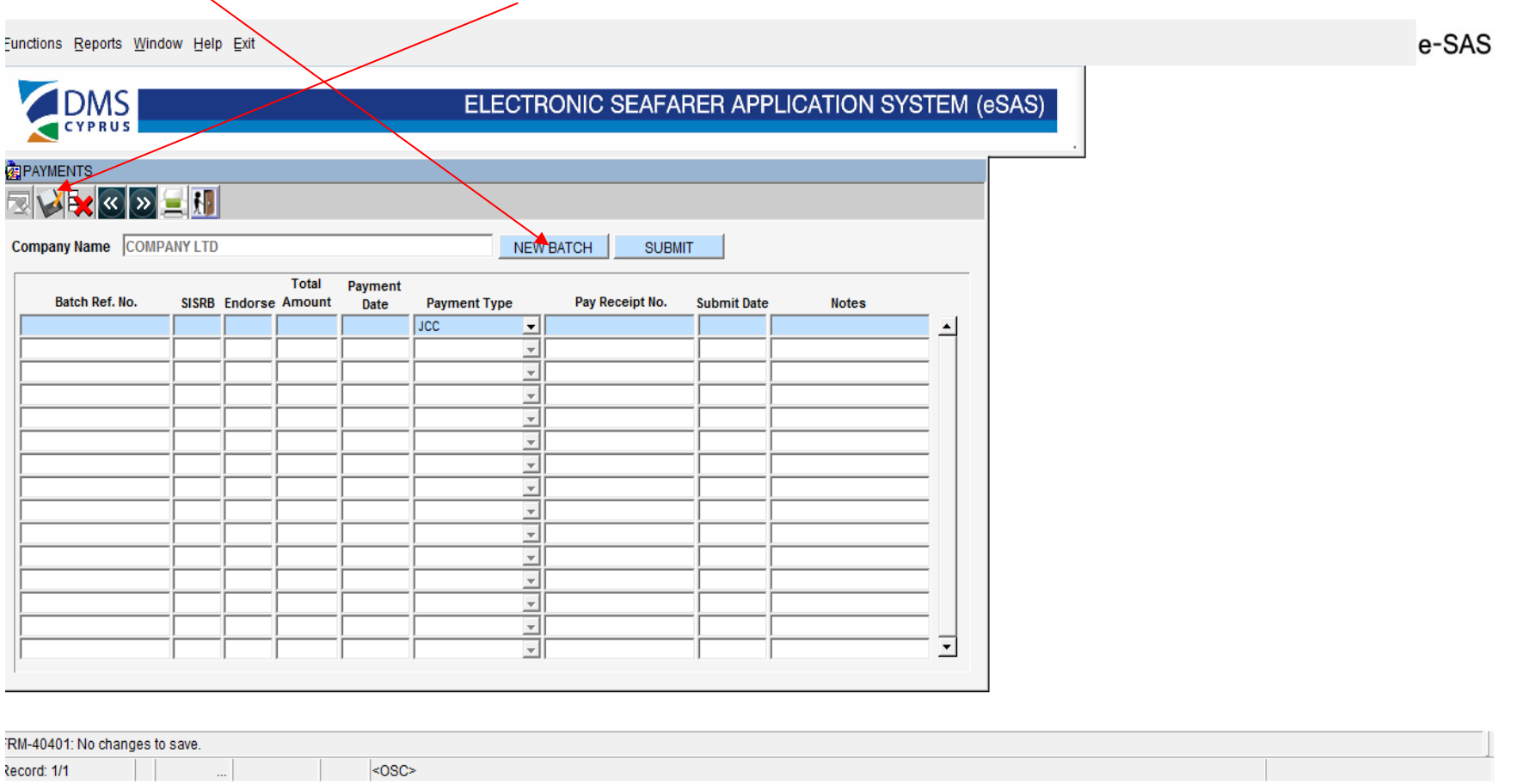

#### A **Batch Ref. No**. is automatically created.

Press button **exit** to return to the main menu.

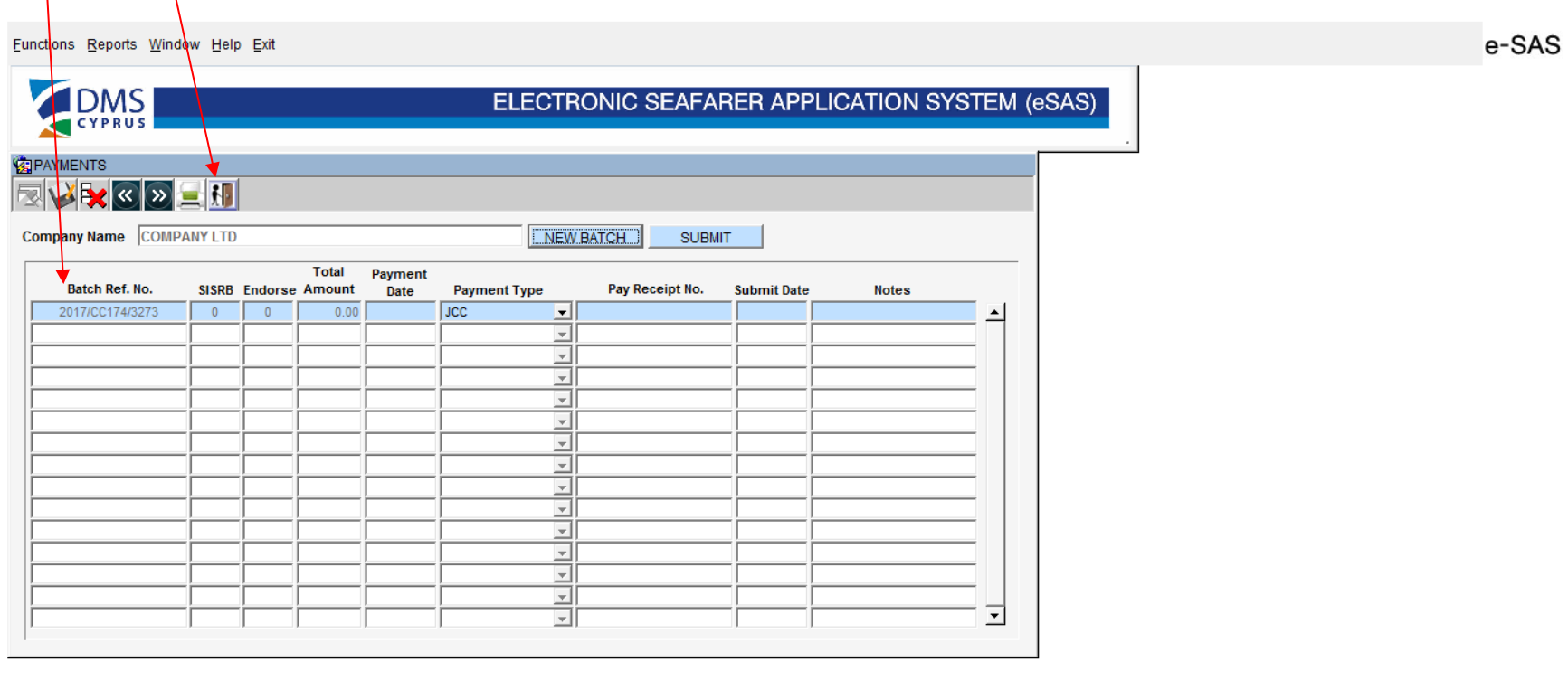

 $|$ <0SC>

## <span id="page-8-0"></span>**COMPLETE SEAFARERS APPLICATIONS**

## Select **Functions- Seafarer Application**

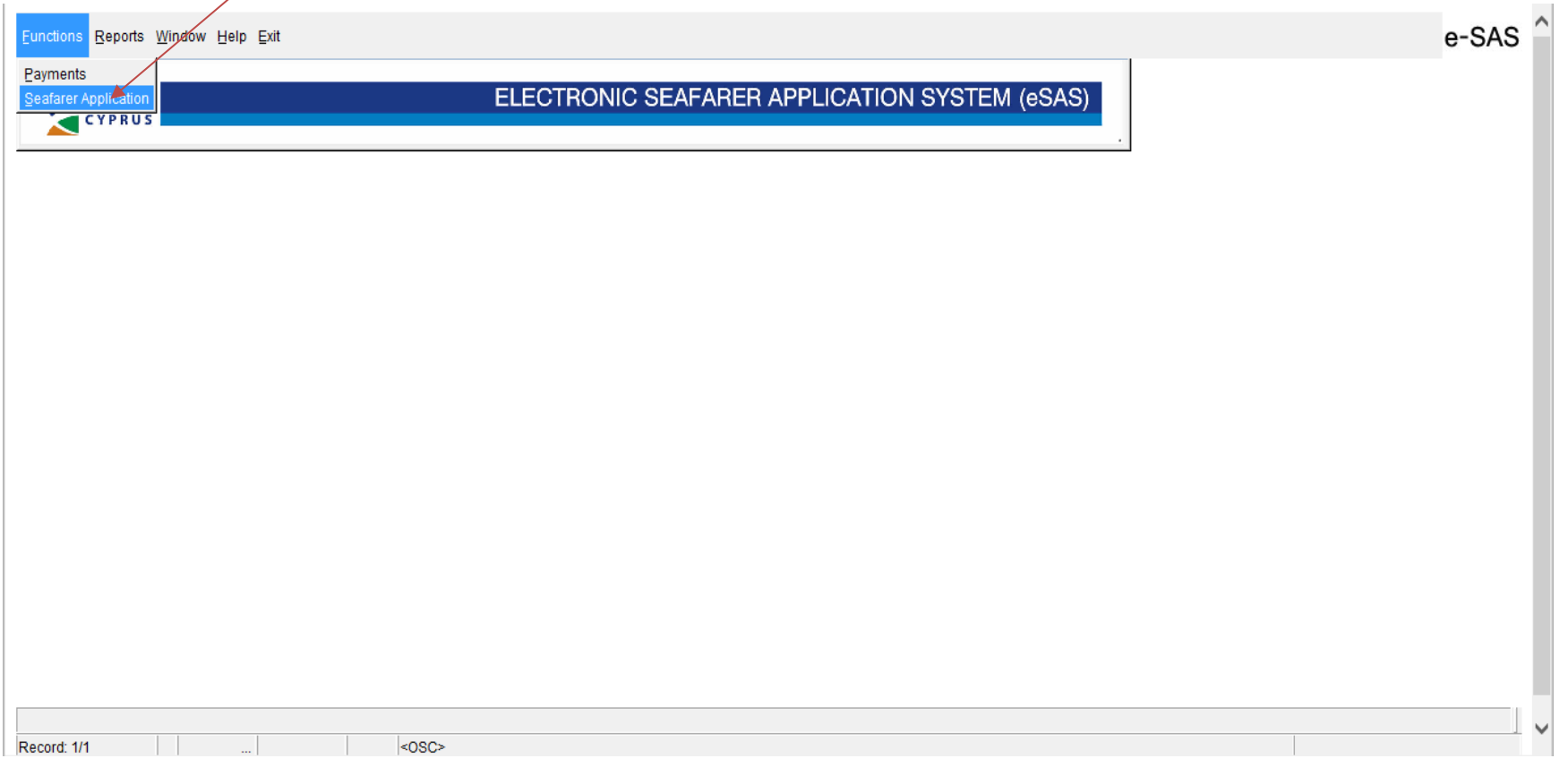

Press **Search** and select the **Batch Ref. No**. from the list.

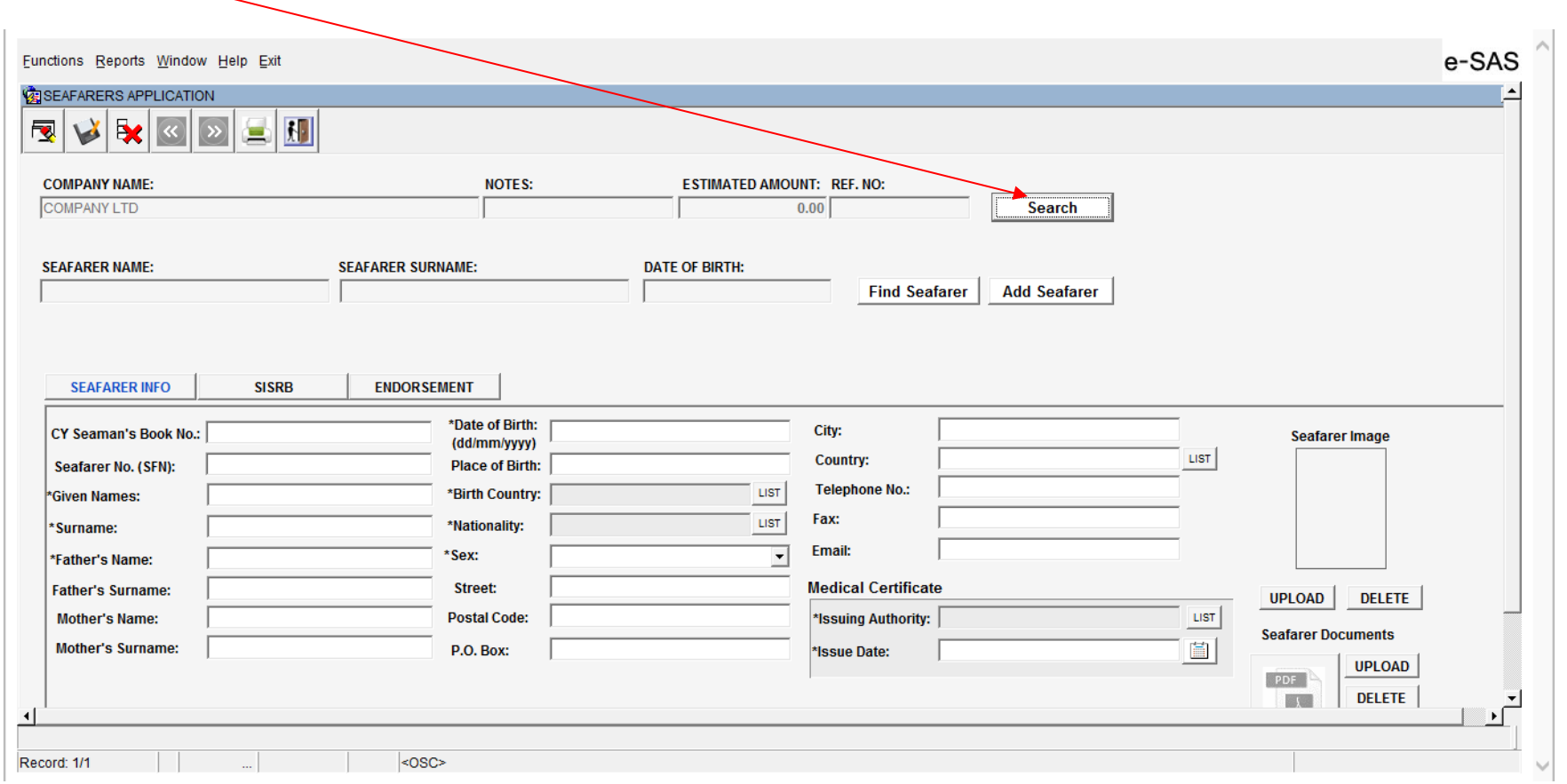

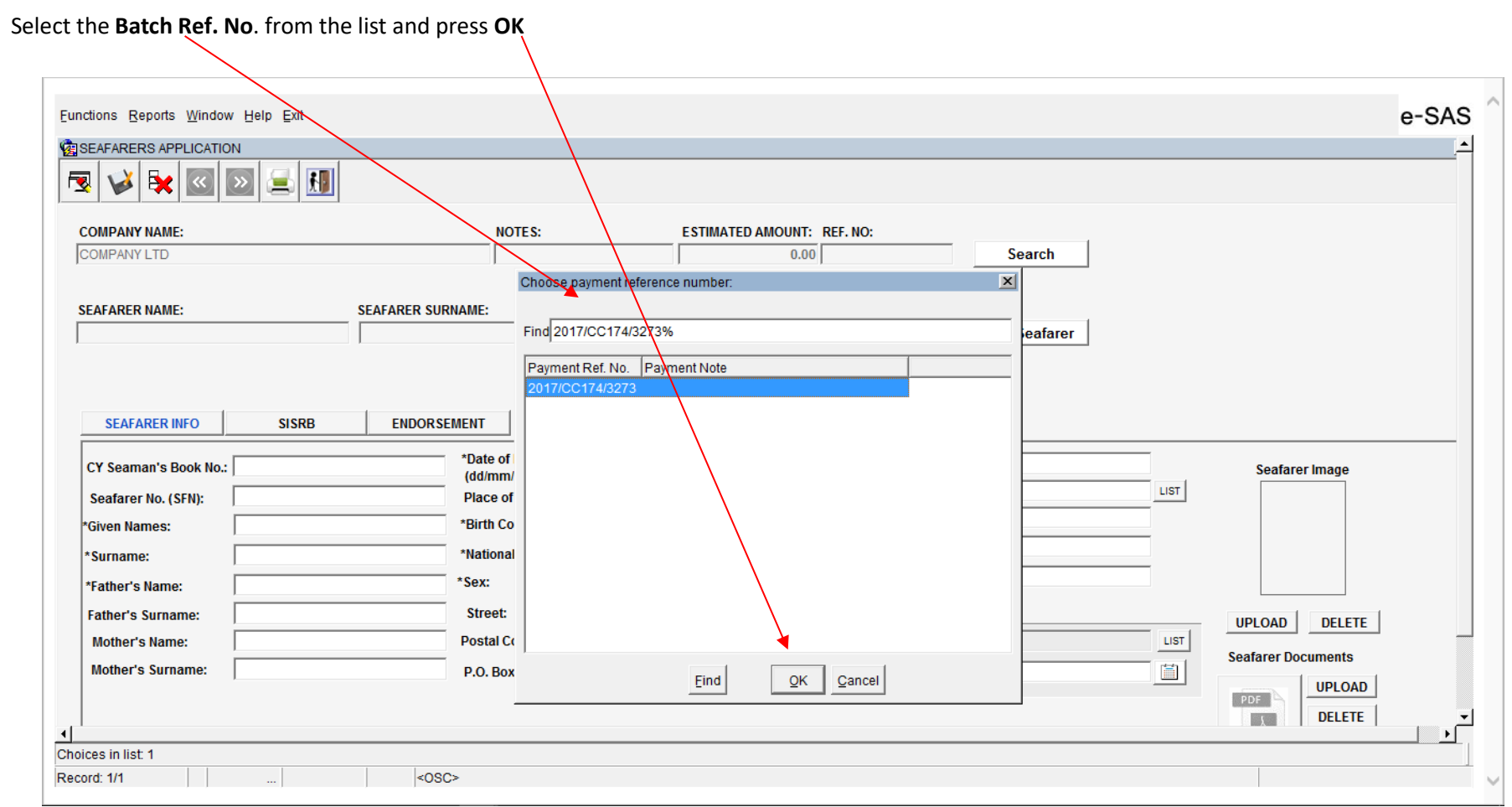

#### Completion of **SEAFARER INFO** form

### Press the button **Add Seafarer** and start complete the form **SEAFARER INFO**.

After the completion of an application use Add Seafarer to add applications for more than one seafarer in the same batch.

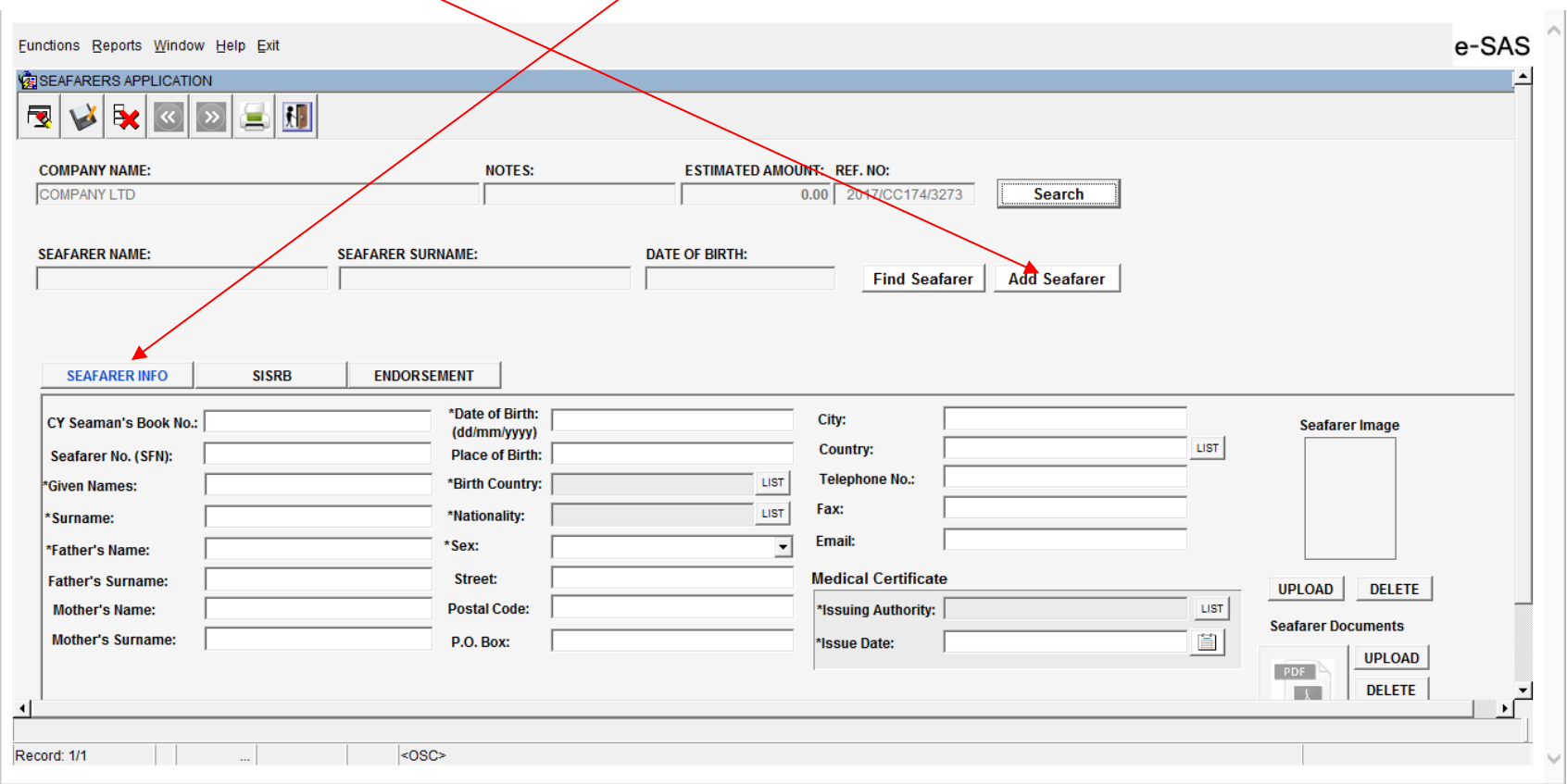

## <span id="page-12-0"></span>**Instructions for the submission of documents and photograph.**

If the seafarer is a holder of a CY Seaman's Book fill the "CY Seaman's Book No." field and "Seafarer No. (SFN)" field if known and proceed to the completion of the next fields and **upload photo and documents**.

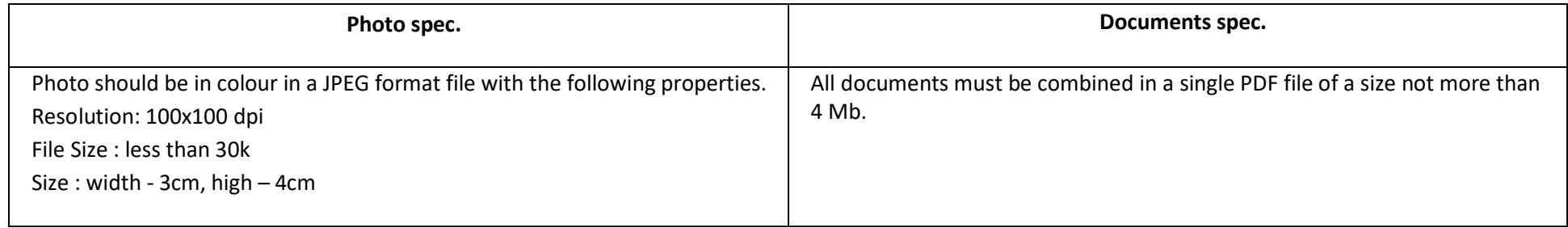

**ONLY** the following documents must be included in the single PDF file.

| <b>A. Application for SISRB</b>                    | B. Application for endorsement <sup>1</sup> (only for officers) |                                                         |
|----------------------------------------------------|-----------------------------------------------------------------|---------------------------------------------------------|
|                                                    | <b>B.1 Master and Deck officers</b>                             | <b>B.2 Engine and Electrotechnical officers</b>         |
| 1. ID document (only the pages which are           | 1. Certificate of competency and endorsement if any.            | 1. Certificate of competency and endorsement if any.    |
| required for the ID)                               | 2. GMDSS Certificate of competency and                          | 2. Tankers Training Certificate if any.                 |
| 2. Medical fitness certificate issued by a         | Endorsement if any.                                             | 3. Medical fitness certificate issued by a Practitioner |
| Practitioner recognized by a Party of the          | 3. Tankers Training Certificate if any.                         | recognized by a Party of the STCW78 as Amended          |
| STCW78 as Amended Convention.                      | 4. Medical fitness certificate issued by a Practitioner         | Convention.                                             |
| 3. Verification of the medical fitness certificate | recognized by a Party of the STCW78 as Amended                  | 4. Verification of the medical fitness certificate      |
| 4. Certificate of competency if any.               | Convention.                                                     | 5. Verification of authenticity for CoCs (from          |
| 5. For renewal/replacement of a SISRB, please      | 5. Verification of the medical fitness certificate              | 2/10/2017                                               |
| enclose copy of page 2 of the previous Cyprus      | 6. Verification of authenticity for CoCs (from                  | 5. For renewal/replacement of an endorsement            |
| <b>SISRB</b>                                       | 2/10/2017                                                       | attesting recognition of a foreign CoC, please enclose  |
|                                                    | 7. For renewal/replacement of an endorsement                    | copy of the old Cyprus endorsement.                     |
|                                                    | attesting recognition of a foreign CoC, please enclose          | 6. Declaration form for Chief Engineer Officer and      |
|                                                    | copy of the old Cyprus endorsement.                             | Second Engineer Officer (declaration form) <sup>2</sup> |
|                                                    | 8. Declaration form for Master and Chief Officer                |                                                         |
|                                                    | (declaration form) <sup>2</sup>                                 |                                                         |

<sup>&</sup>lt;sup>1</sup> If the officer does not hold valid Cyprus SISRB you shall apply for it otherwise the application for endorsement will be rejected.

-

Page **13** of **37 Version 006 March 2023** <sup>2</sup> *The Document which can be downloaded here "Familiarization with National Maritime Legislation and Requirements" must be carried with you every time you serve on board Cyprus flagged vessels*

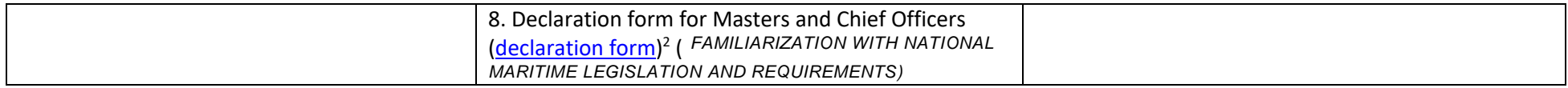

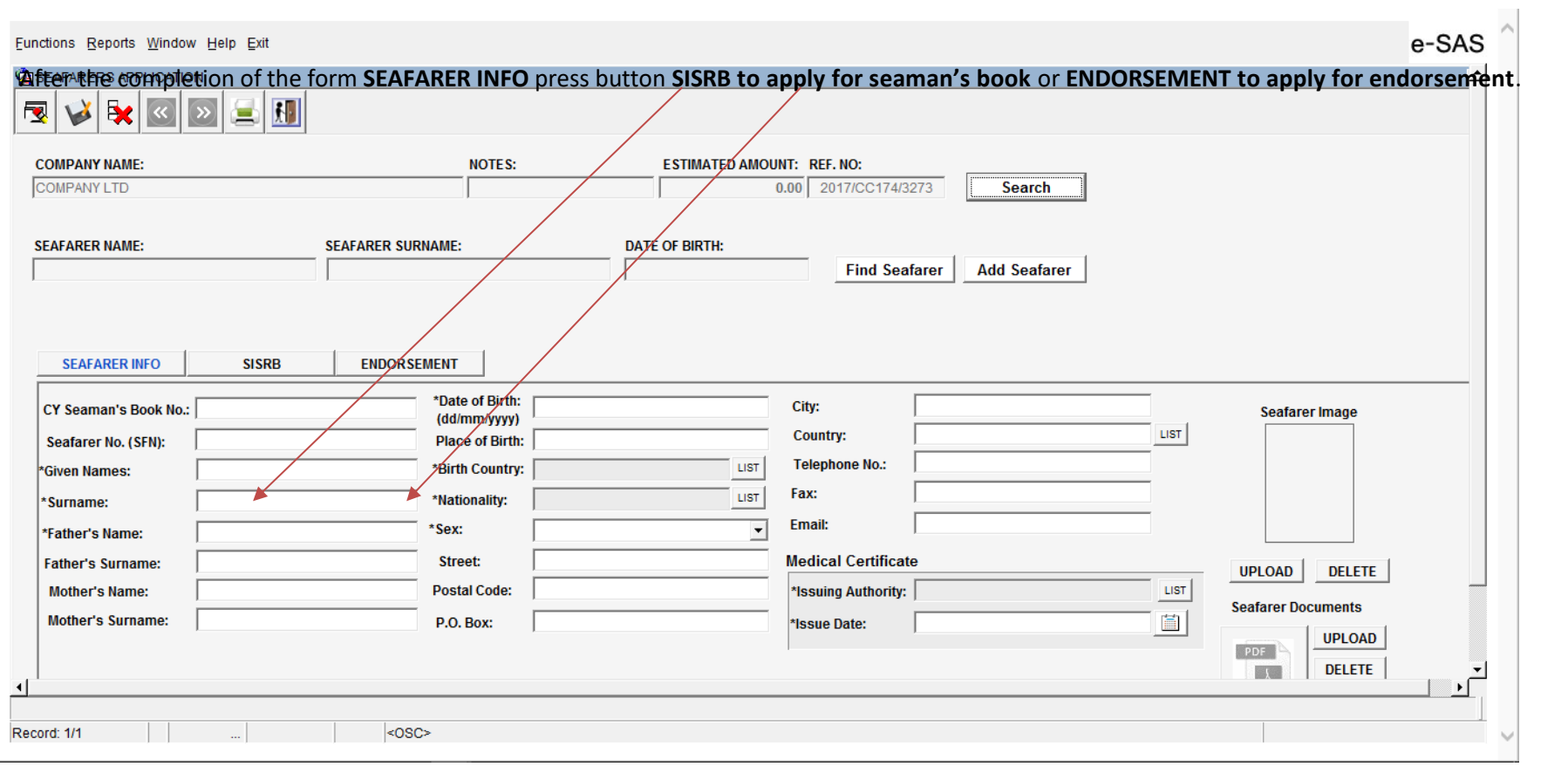

#### <span id="page-14-0"></span>**Completion of SISRB form**

If the application is for renewal of SISRB select **Renewal** radio button. For replacement select **Replacement** radio button and complete the field **Replace Reason.**  After completion of the SISRB form press **save.**

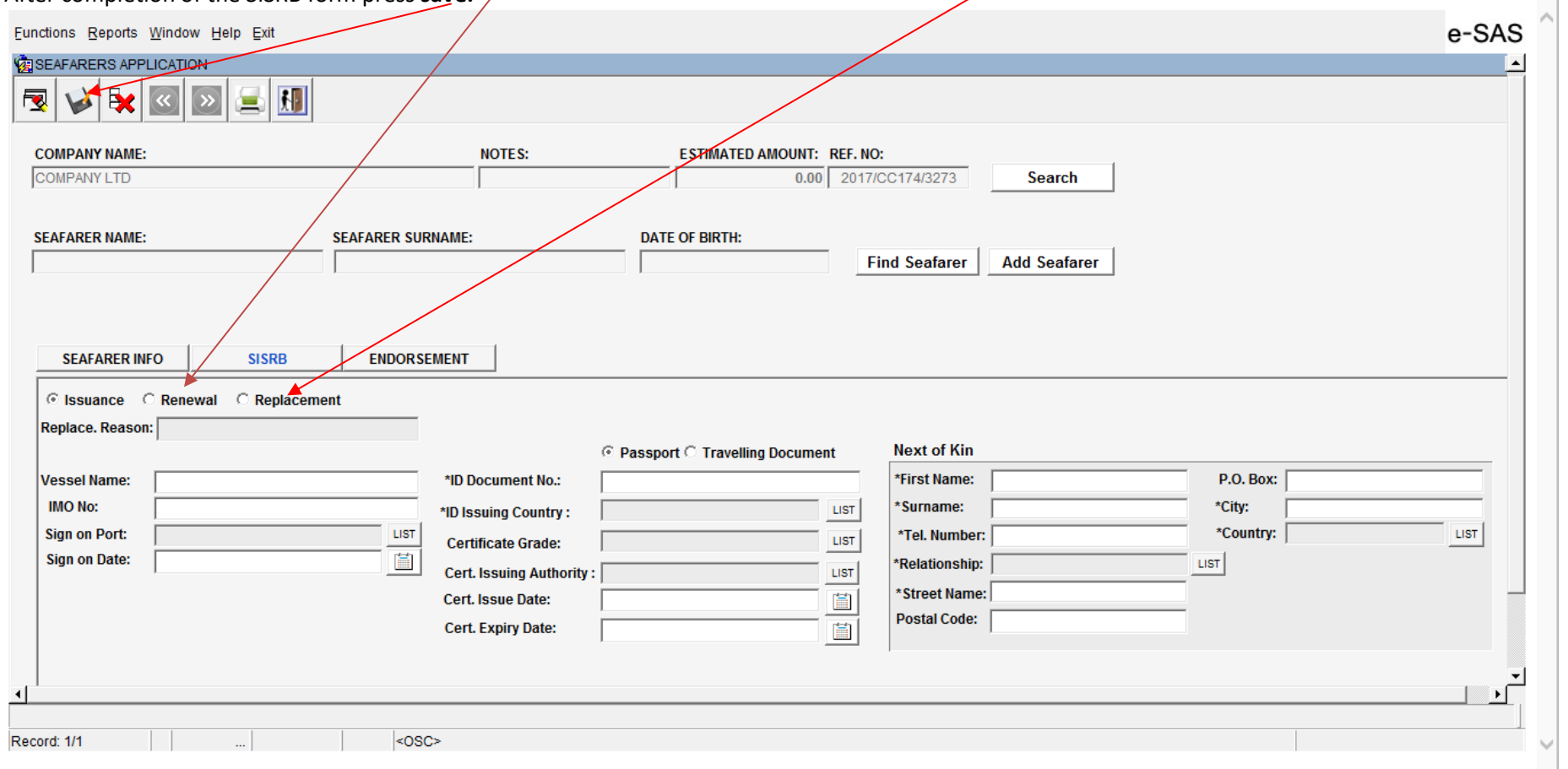

**Please note that if the seafarer is a holder of a Cyprus SISRB that expires in more than one year from the date of application and the reason for replacement is not given the application will be rejected.**

I

### <span id="page-15-0"></span>**Completion of ENDORSEMENT form. (ONLY FOR MASTER AND OFFICERS)**

If the application is for renewal select **Renewal** radio button. For replacement select **Replacement** radio button and complete the field **Replace Reason.**  For **Tanker Training** endorsement (ONLY FOR OFFICERS) press **Tanker Training 9** (Screen no. 12) After completion of the ENDORSEMENT form press **save**.

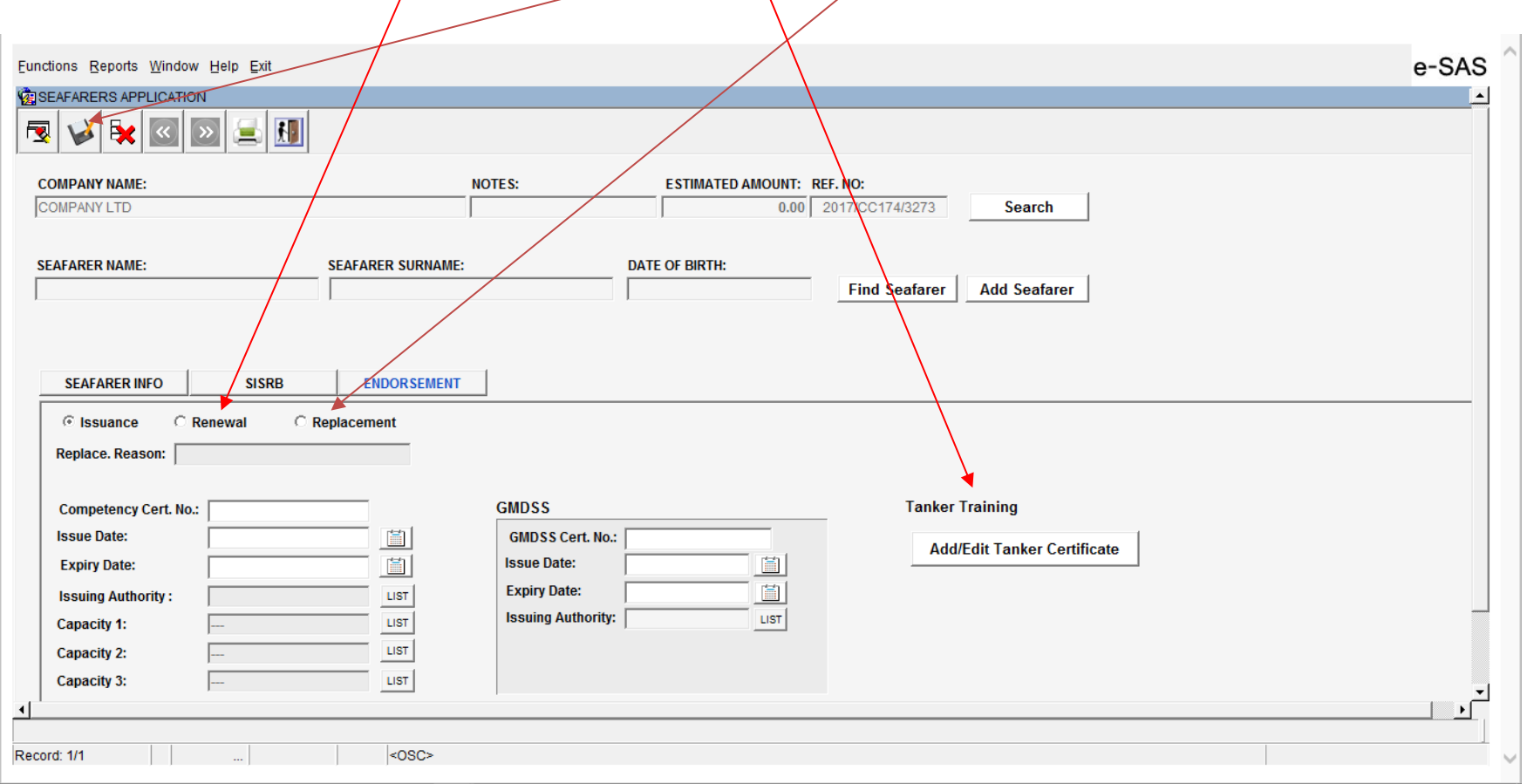

**Please note that if the seafarer is a holder of a Cyprus ENDORSEMENT that expires in more than six months from the date of application and the reason for replacement is not given the application will be rejected.**

### <span id="page-16-0"></span>**Tanker Endorsement (ONLY FOR MASTER AND OFFICERS)**

Up to three different certificates of proficiency for Tankers may completed. It is important to select the correct **Tanker's Training Level** (Management or Operational) and **Tanker Type**.

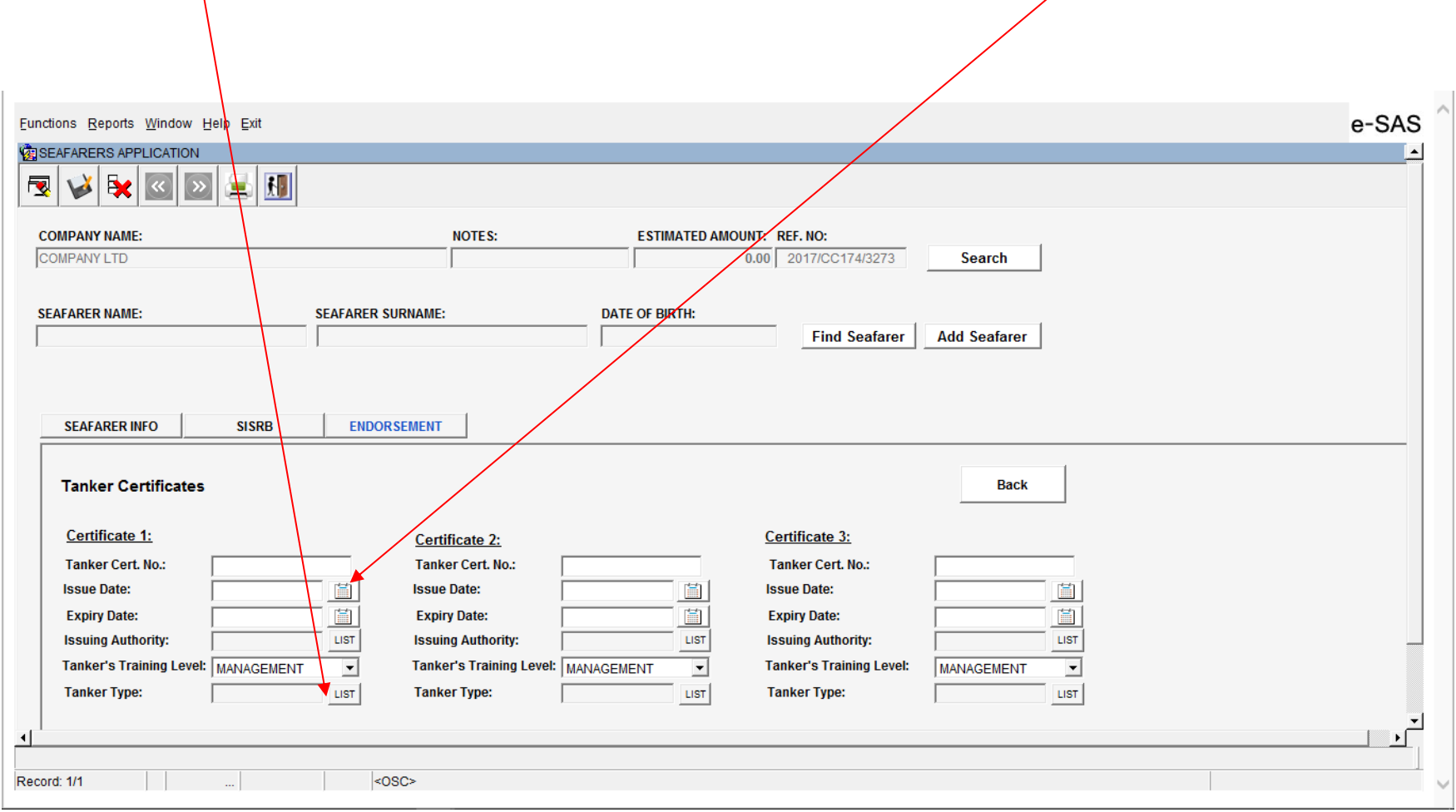

### For more applications press the **Add Seafarer** and continue as above. (Screen nos. 8 to 12 )

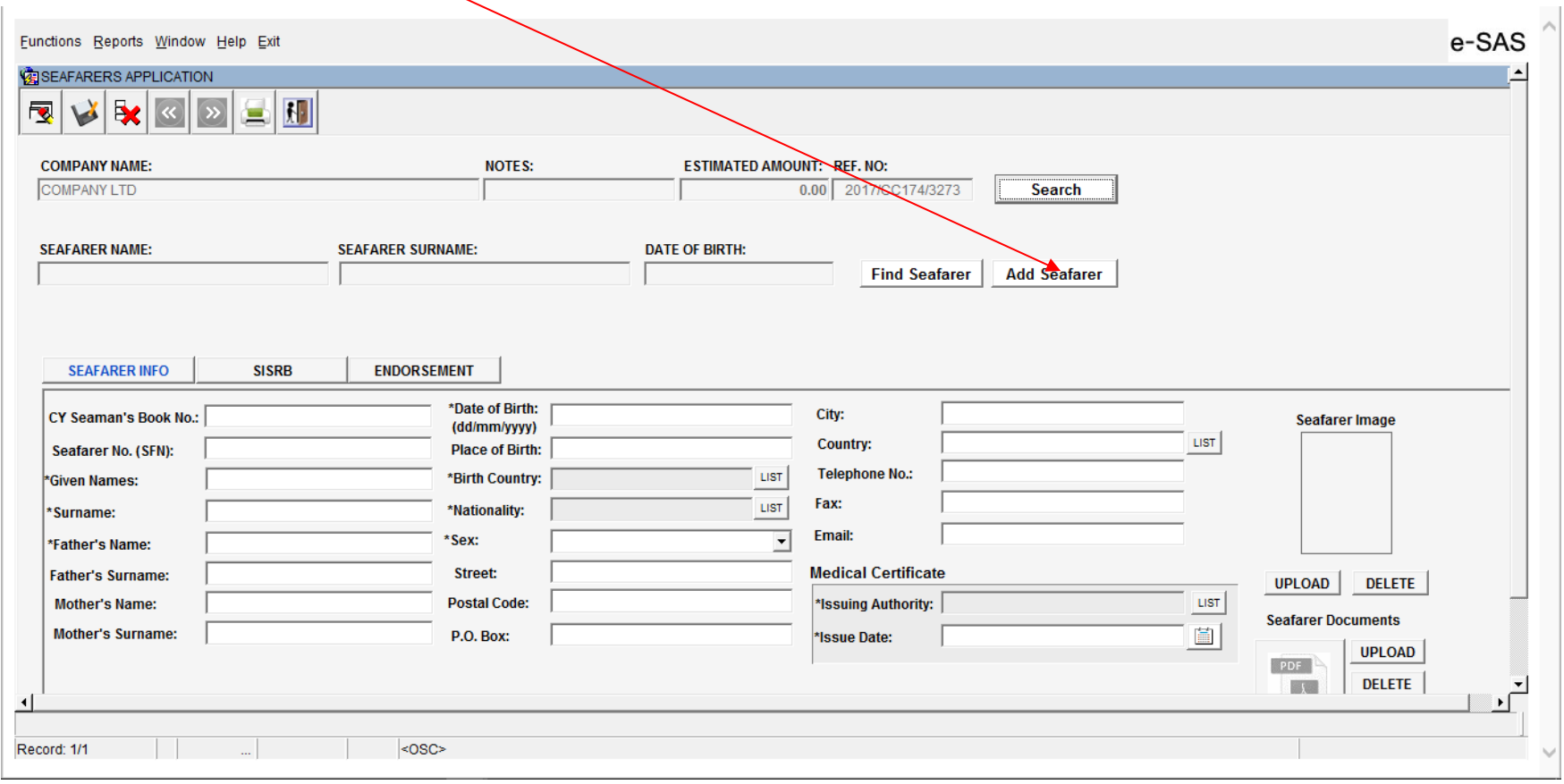

## <span id="page-18-0"></span>**SUBMISSION OF APPLICATIONS**

When the batch of applications is completed return to main menu and select **Functions – Payments** (screen no.2).

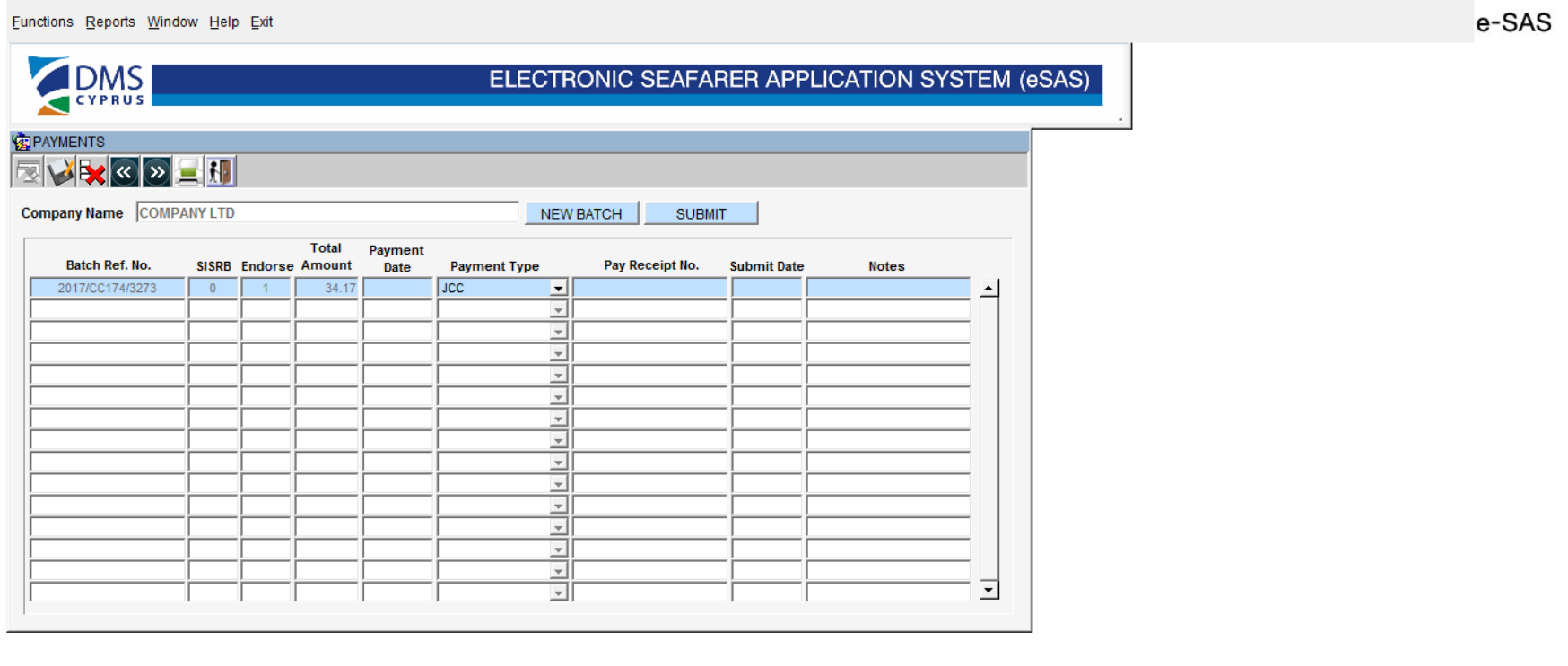

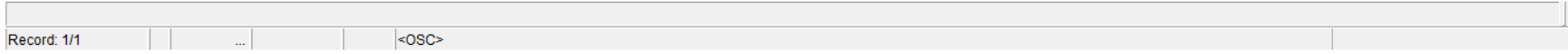

#### Select the preferred **Payment Type**

**INVOICE** the fees are debited and can be paid on a weekly basis via bank transfer, JCC or cash payment in a DMS office.

**JCC** on-line prepayment with credit card (account at jccsmart.com required) - link: <https://www.jccsmart.com/e-bill/invoices/197/pay> **CASH** prepayment in a DMS office

**BANK TRANSFER** prepayment with bank transfer to DMS bank account

Account No: 0339-01-016858-00 IBAN: CY23 0020 0339 0000 0001 0168 5800

SWIFT address (BIC Code) of Bank of Cyprus Public Company Ltd: BCYPCY2N **Note: Please give the Batch Ref. No.** 

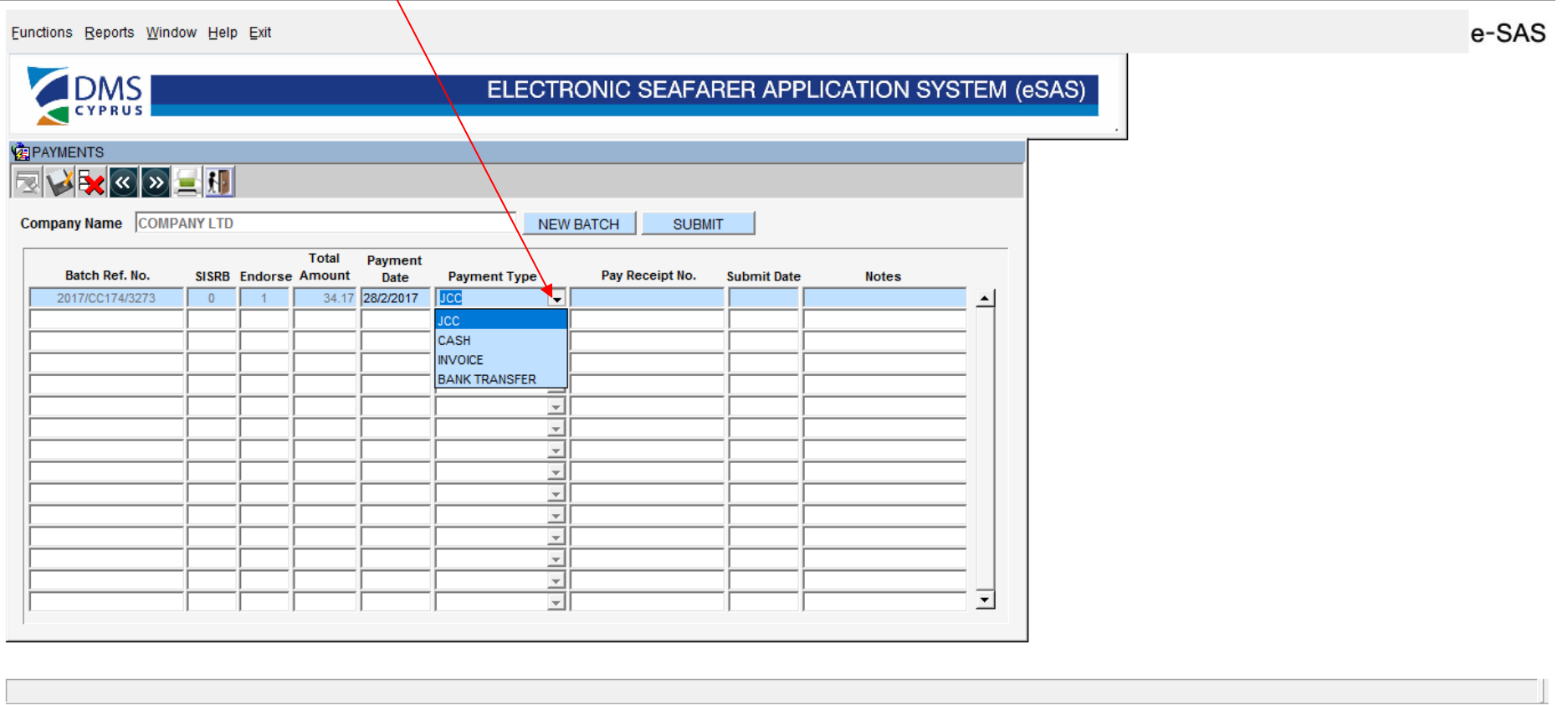

 $|$ <0SC>

#### Complete the **Payment Date** and **Pay Receipt No.** fields and write in the **Notes** any remark you wish and after press **SUBMIT**.

Pay Receipt No. is the unique number of the receipt<sup>\*</sup>. If you select the INVOICE payment type there is no need (you will not be allowed) to fill Pay Receipt No. and **Payment Date.**

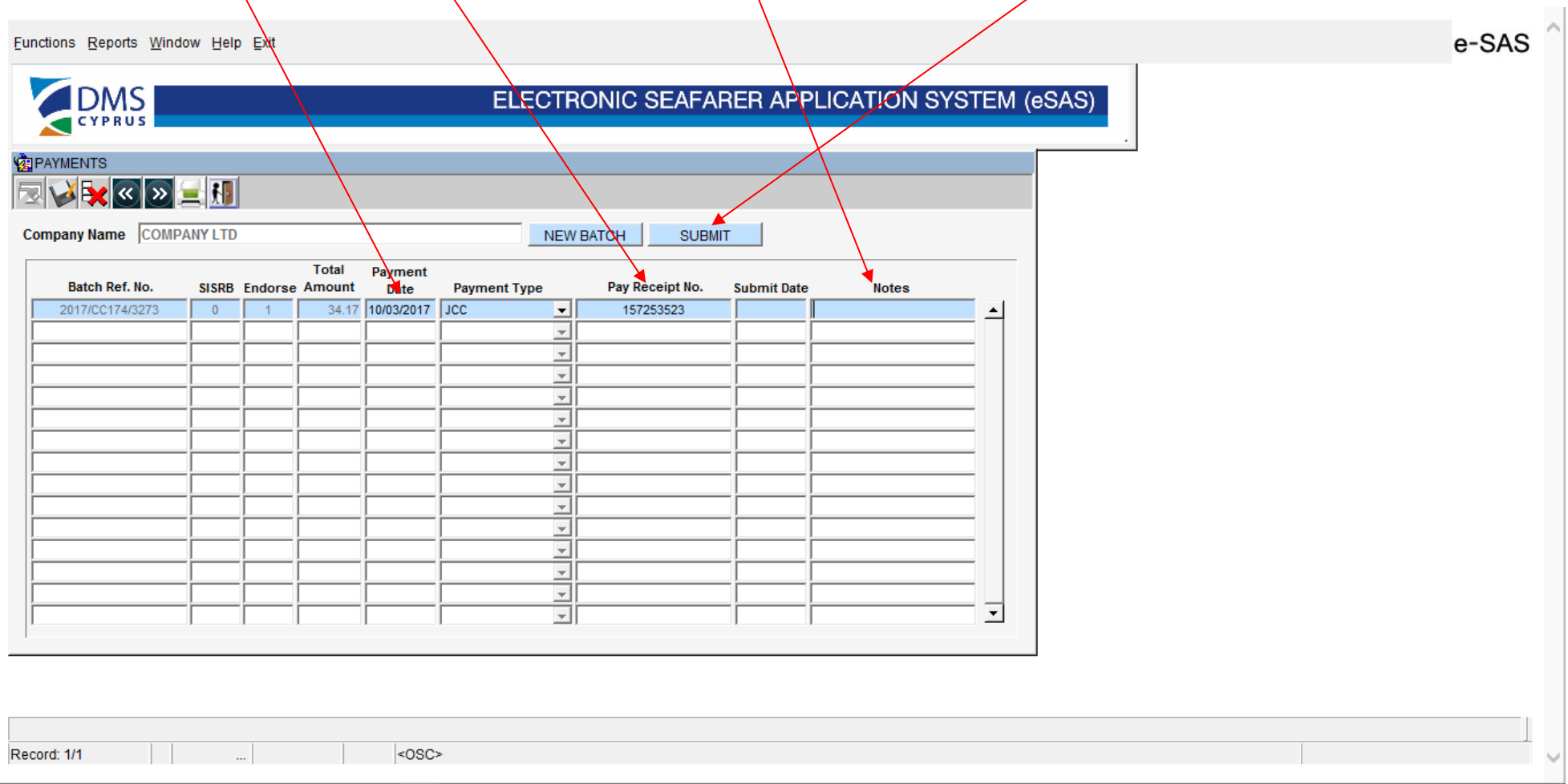

**\*see examples in ANNEX 1**

# Press **OK** to finish and submit the applications.

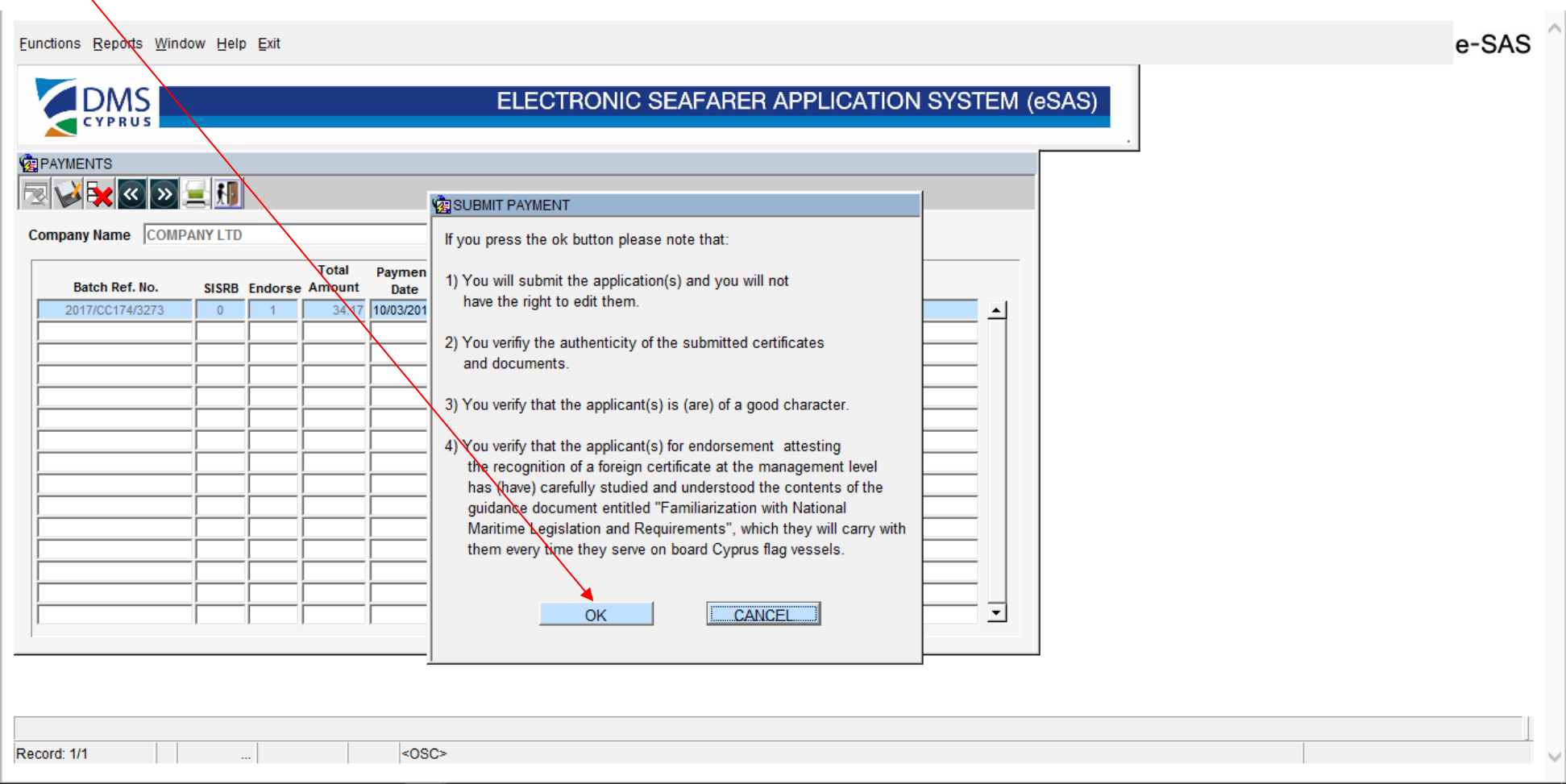

The submitted batch of applications turned into pink. Press the button **exit** to go to the main menu.

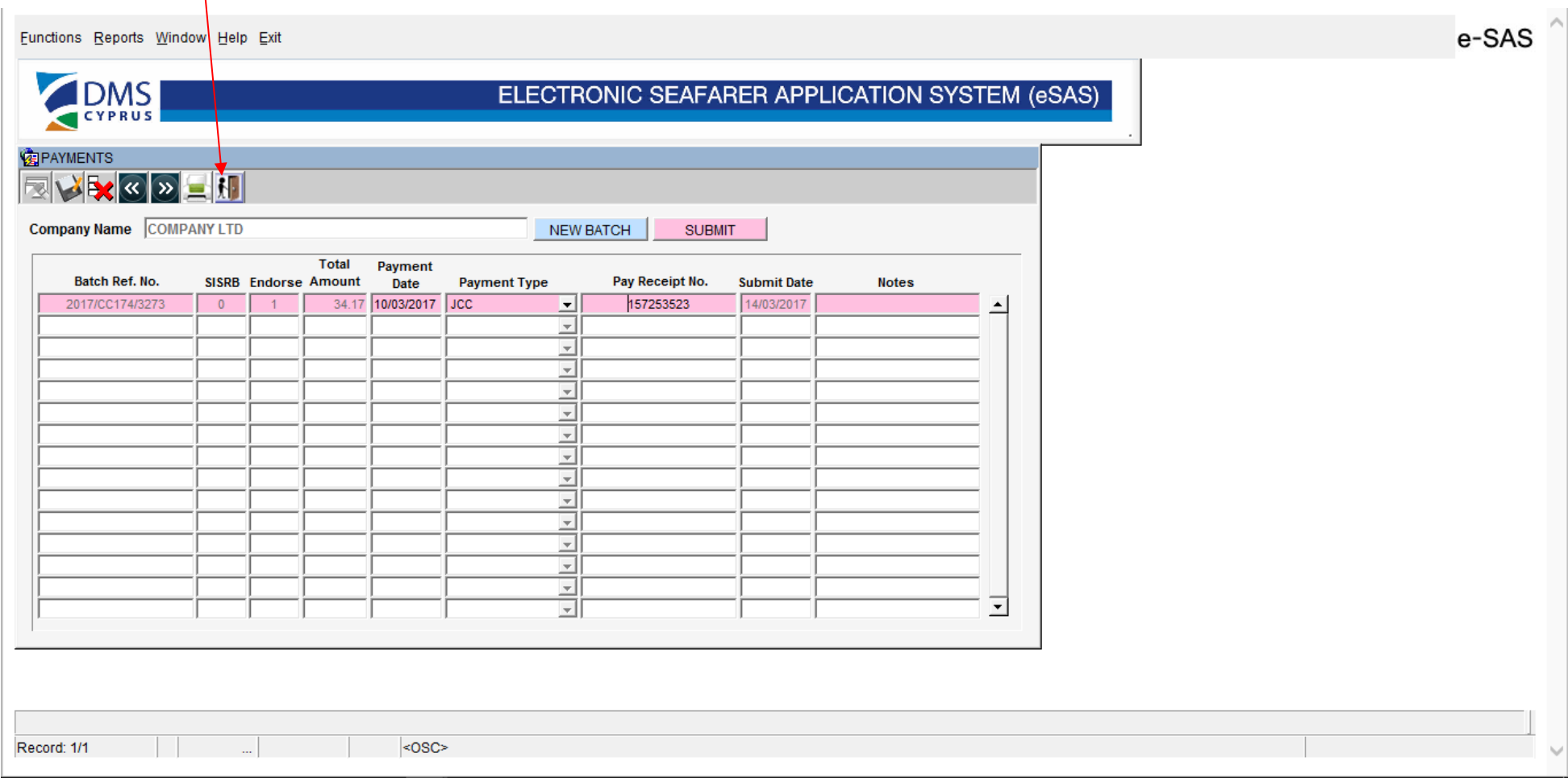

## <span id="page-23-0"></span>**GENERATE THE PROOF OF APPLICATION**

Select **Reports** - **Proof of Applications** to get for each submitted application a PROOF in PDF format.

Applications Details provides a report of the submitted data for each seafarer.

Applications by Payment Reference provides a short report for the requested documents.

**Proforma Invoice provides a report of the submitted applications with selected Payment Type the INVOICE.** 

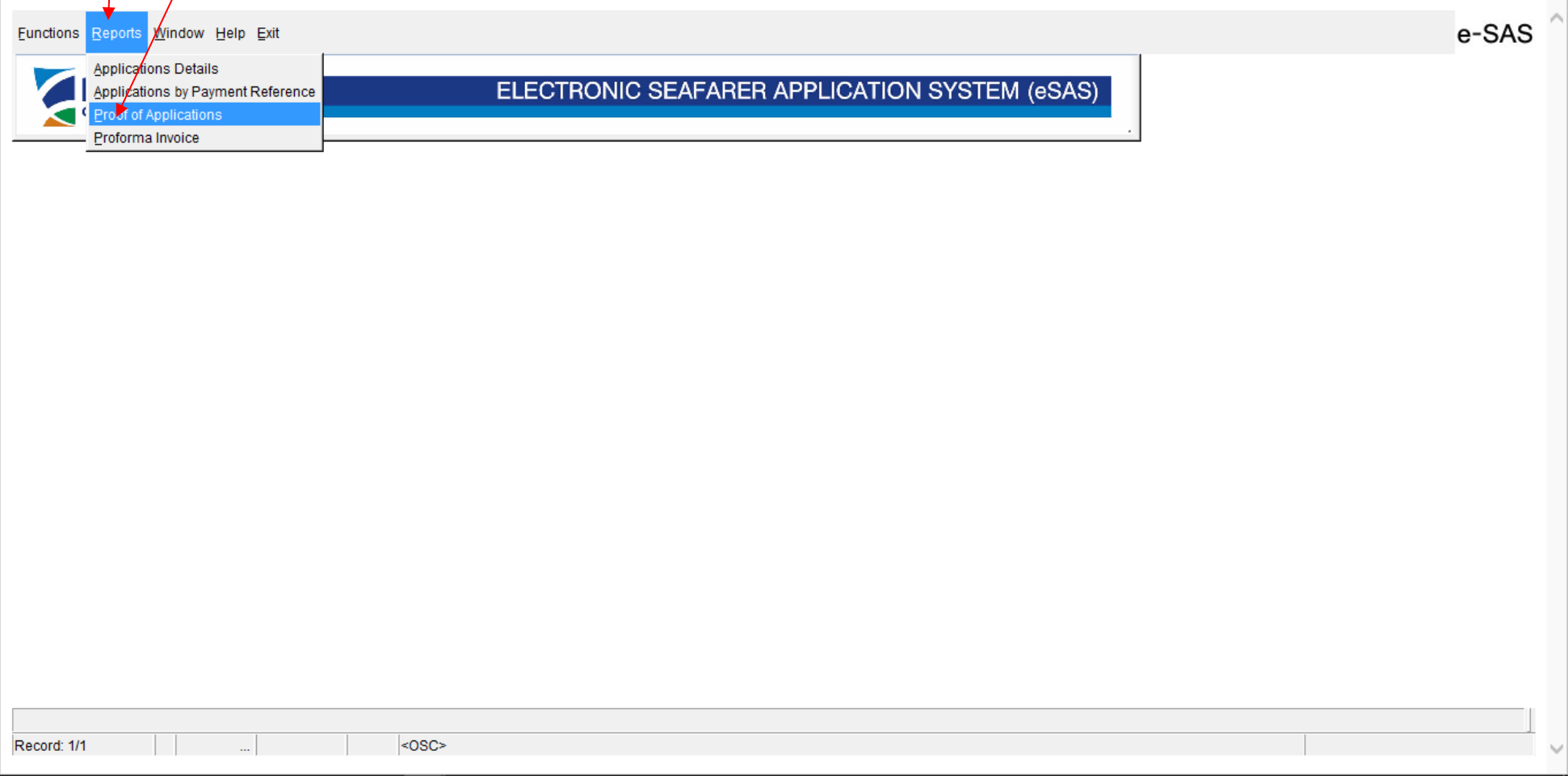

Press **Search** to find the preferred **Batch Ref. No.**

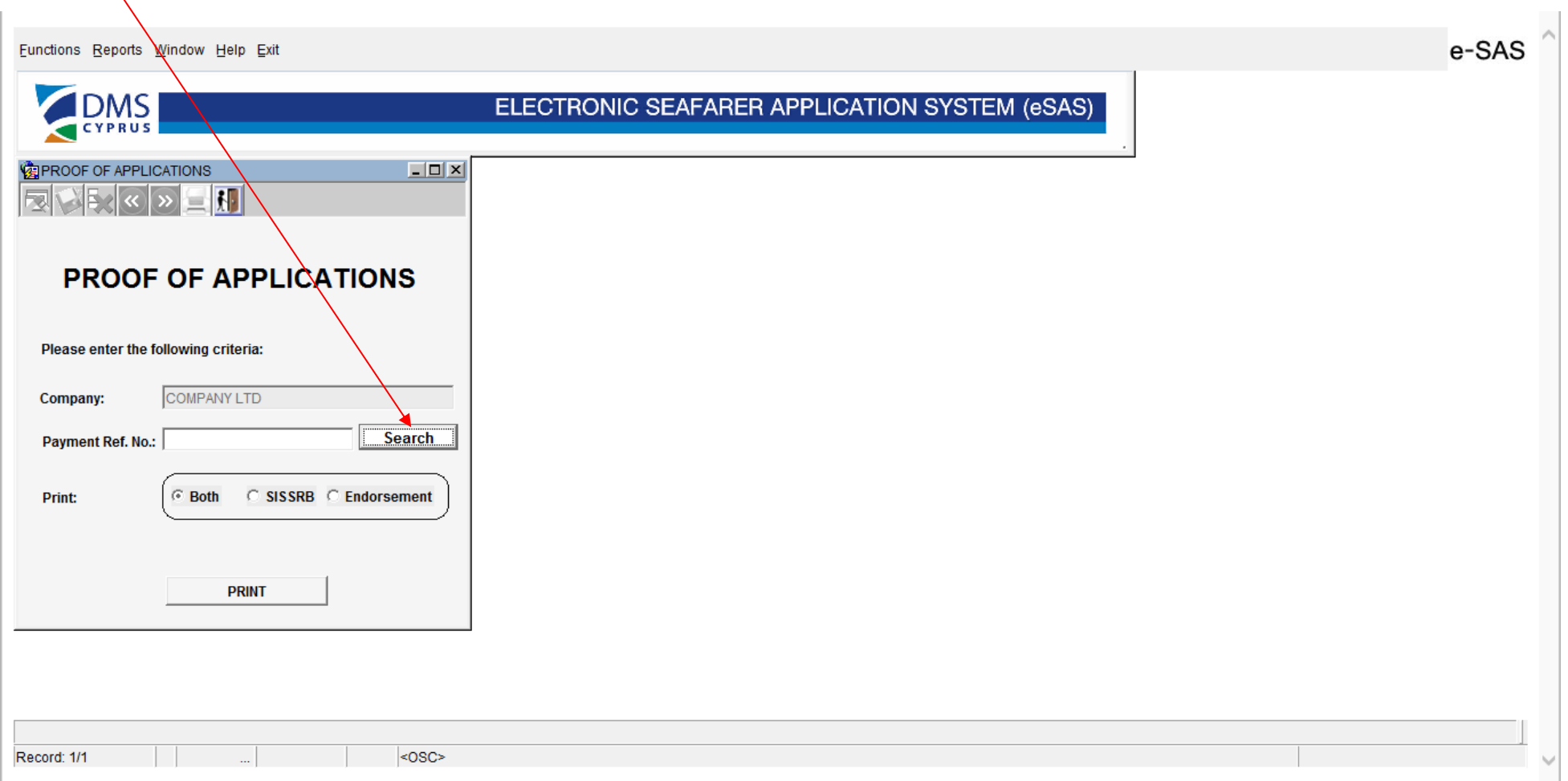

Select the **Payment Ref. No.** from the drop down list and press **OK**.

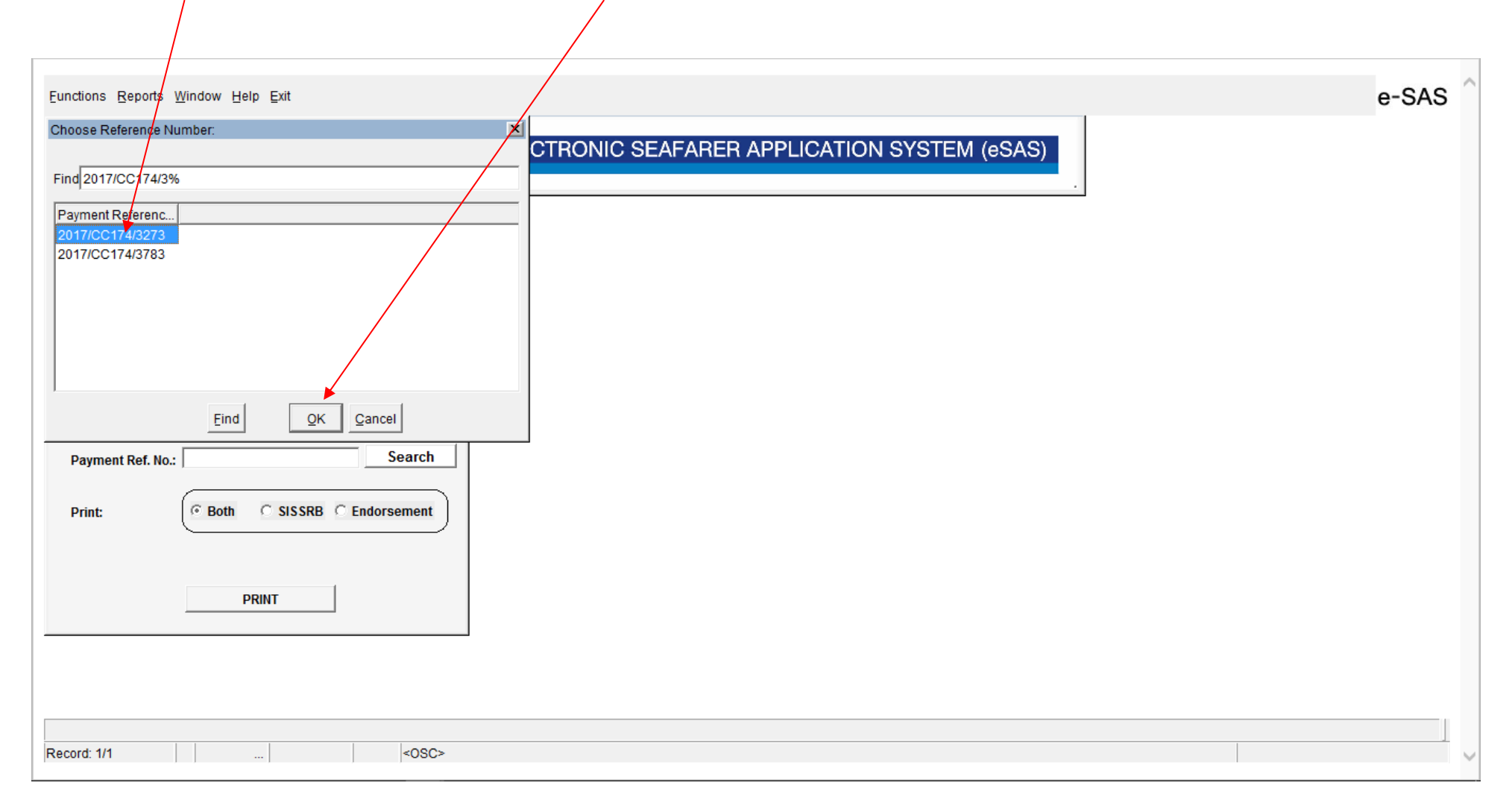

#### **Proof of application**

Select the appropriate radio button for the type of proof of application and press **PRINT.** A PDF file is generated.

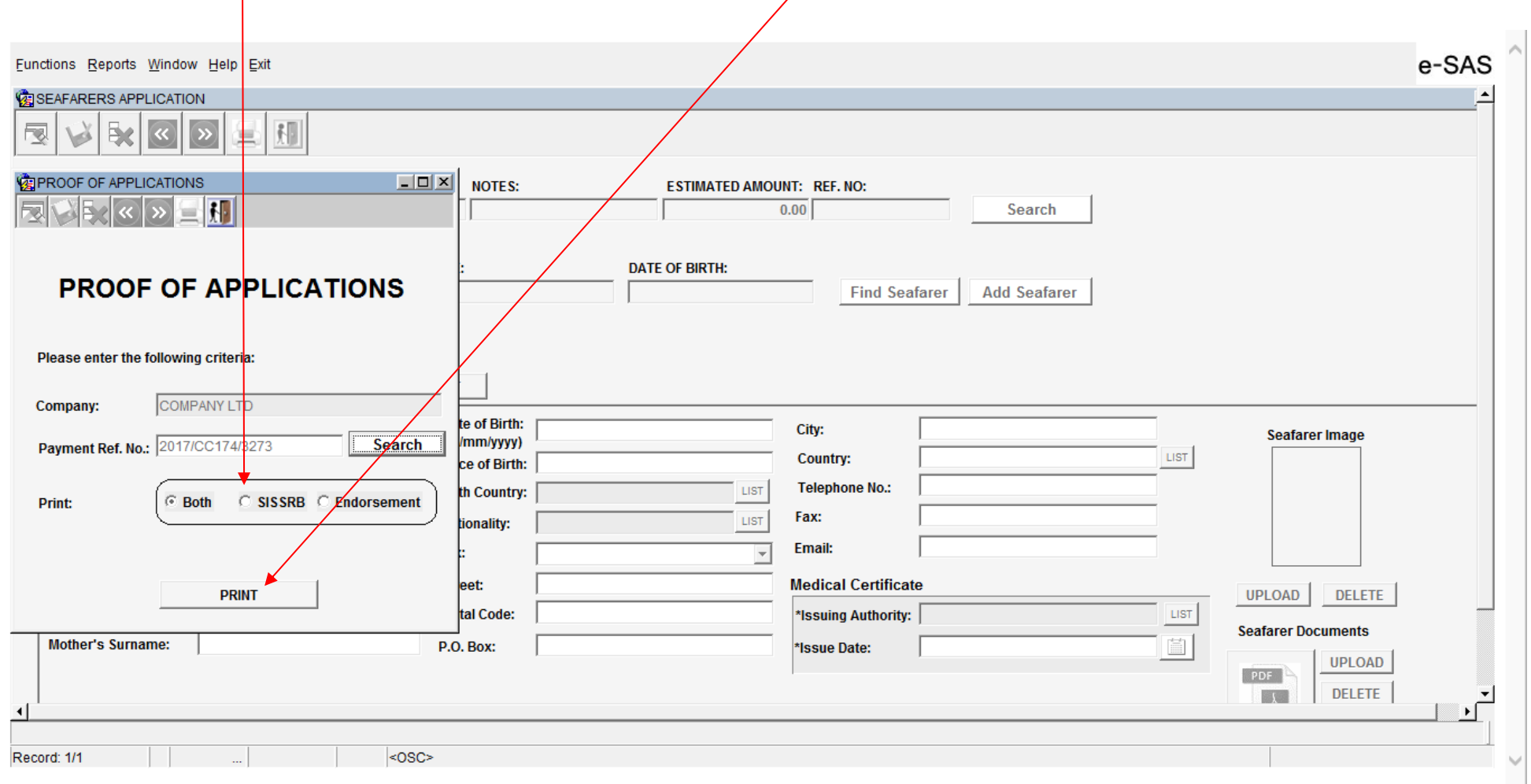

## <span id="page-27-0"></span>**Instructions for Payment Type INVOICE**

If a Company select to pay for the submitted applications on a weekly basis the **Payment Type INVOICE** shall be selected for each batch of applications before the submission. If you select the **INVOICE** payment type there is no need (you will not be allowed) to fill Pay Receipt No. and Payment Date.

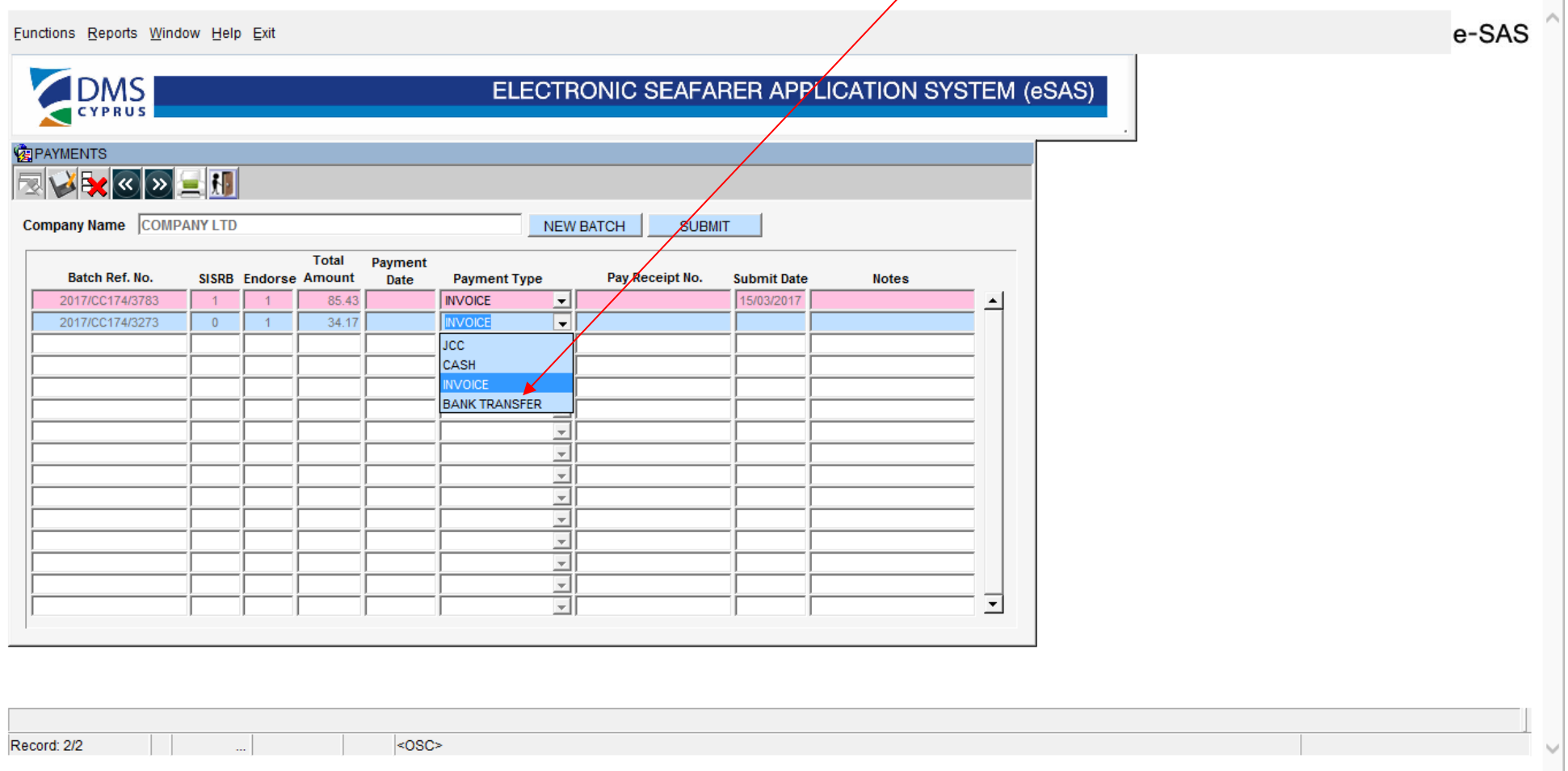

Press **SUBMIT.** The applications are submitted (turned pink) and you may proceed to generate the Proof of Application with the same procedure as described in screen nos. 18 to 21. The fees for the application shall be paid by next Friday or next working day if it happens to be a public holiday otherwise the proof of application will be considered invalid. The Company shall print the proforma Invoice (see screen nos. 24 and 25) every Friday and pay the fees and inform the DMS. The settlement of account will be effected within two working days after the a.m. information received. After the settlement the paid applications will not be shown in the proforma invoice.

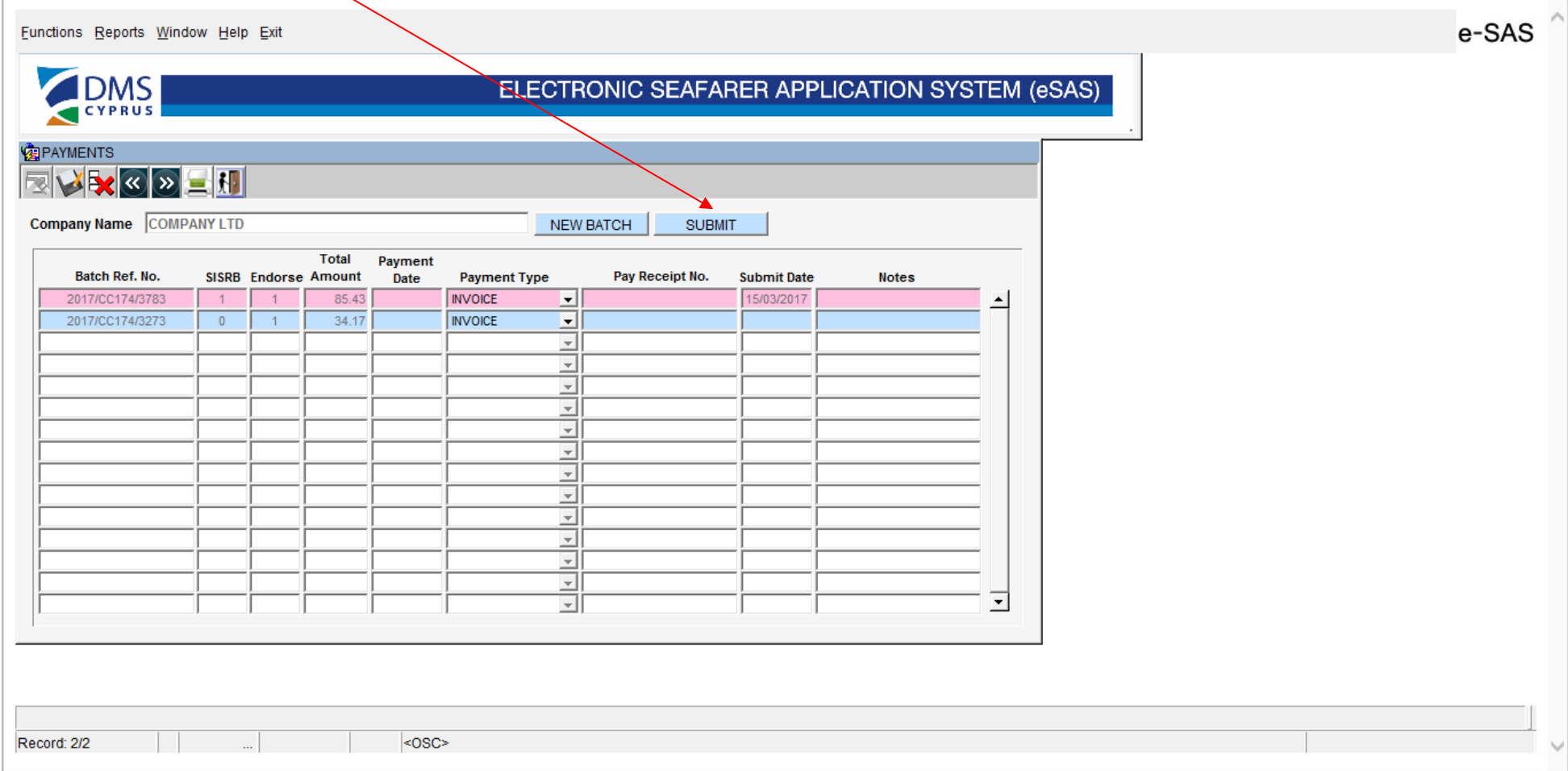

#### <span id="page-29-0"></span>**Generate the Proforma Invoice**

Select **Reports – Proforma Invoice** from main menu. A proforma Invoice is generated where all the pending for payment batches of application are included. The fees for the application shall be paid by next Friday or next working day if it happens to be a public holiday otherwise the proof of application will be considered invalid. The Company shall print the Proforma Invoice every Friday and pay the fees and inform the DMS. The settlement of account will be effected within two working days after the  $\cancel{a}$ .m. information received. After the settlement the paid applications will not be shown in the proforma invoice.

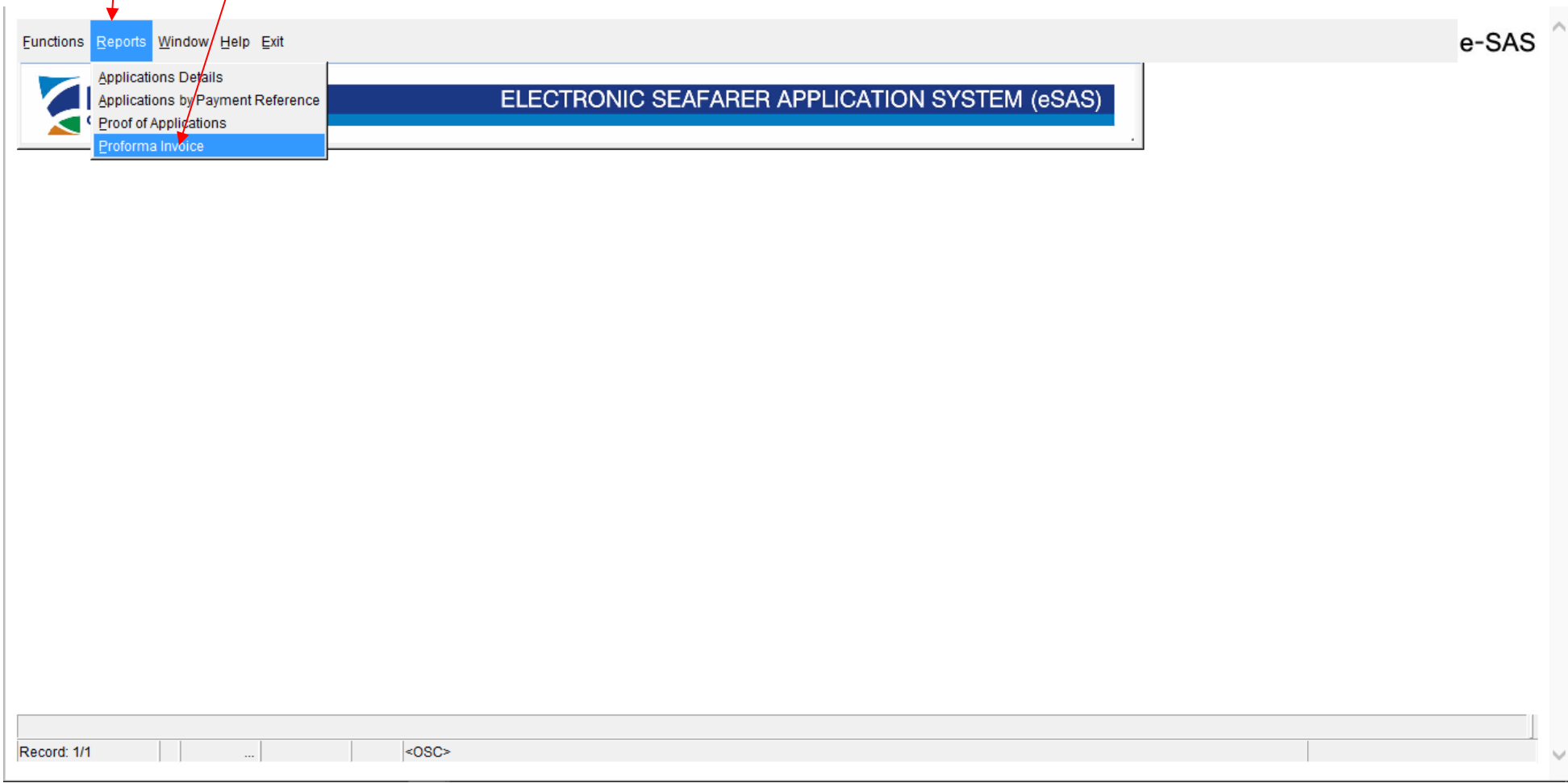

#### <span id="page-30-0"></span>**Payment of amount due as per the Proforma Invoice**

**The total amount due shall be paid every Friday** or next working day if it happens to be a public holiday otherwise the proof of application will be considered invalid. The Company shall print the **Proforma Invoice** every Friday and pay the fees and inform the DMS sending an email to [seafarers@dms.gov.cy](mailto:seafarers@dms.gov.cy) and [anconstantinou@dms.gov.cy](mailto:anconstantinou@dms.gov.cy) with the proforma invoice and payment receipt attached. The payment can be made by bank transfer, JCC, or cash at a DMS office. The settlement of account will be effected within two working days after the a.m. information received. After the settlement of account the paid applications will not be shown in the proforma invoice.

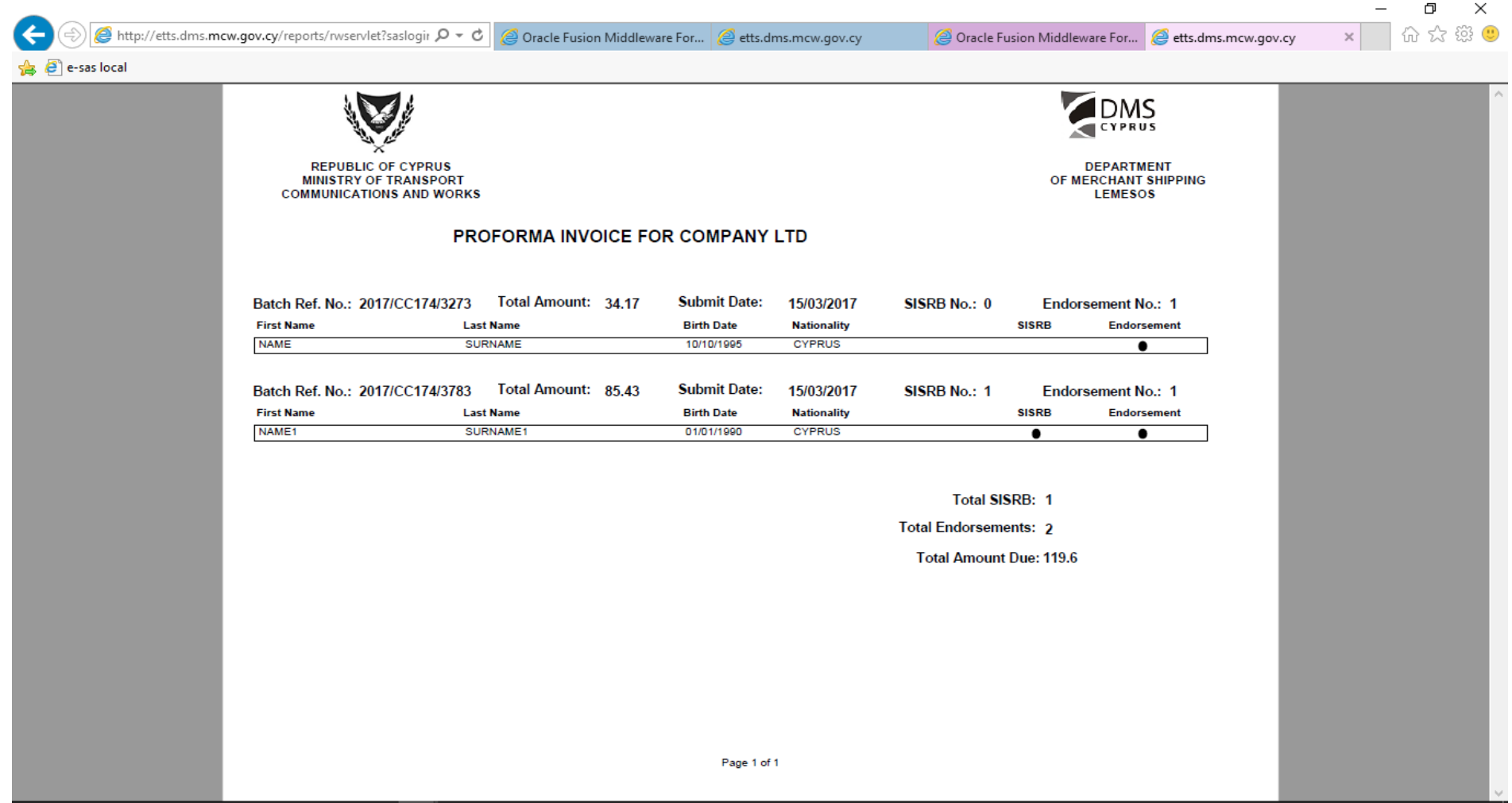

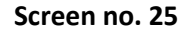

## <span id="page-31-0"></span>**ANNEX 1 - Samples of payments receipt no.**

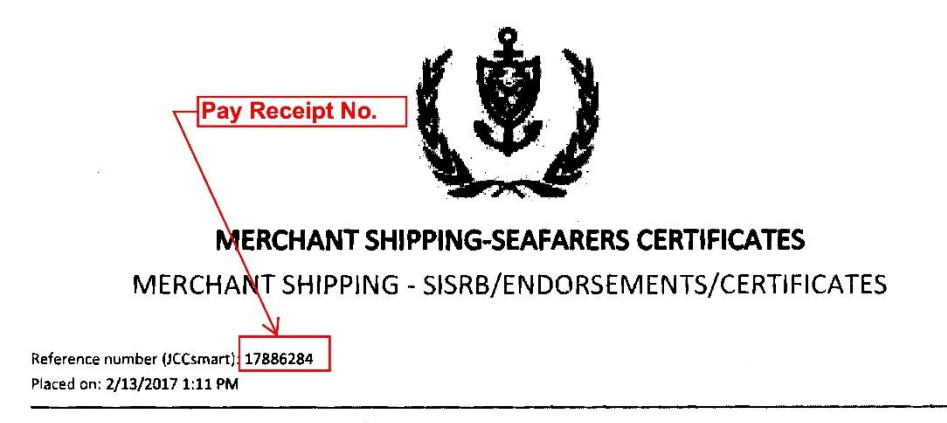

Invoice details

Total SISRBS: 1 **Total Endorsements:** Total Cert. of Competency: **Total Cert.of Special Training:** Amount to be paid: 51.26

The total amount you have paid for this order is €51.26

#### For any clarifications please contact:

Telephone: 25848100 Email: maritimeadmin@dms.mcw.gov.cy Fax: 25848200 Address: KYLLINIS STREET, MESA YITONIA, 4007 LIMASSOL

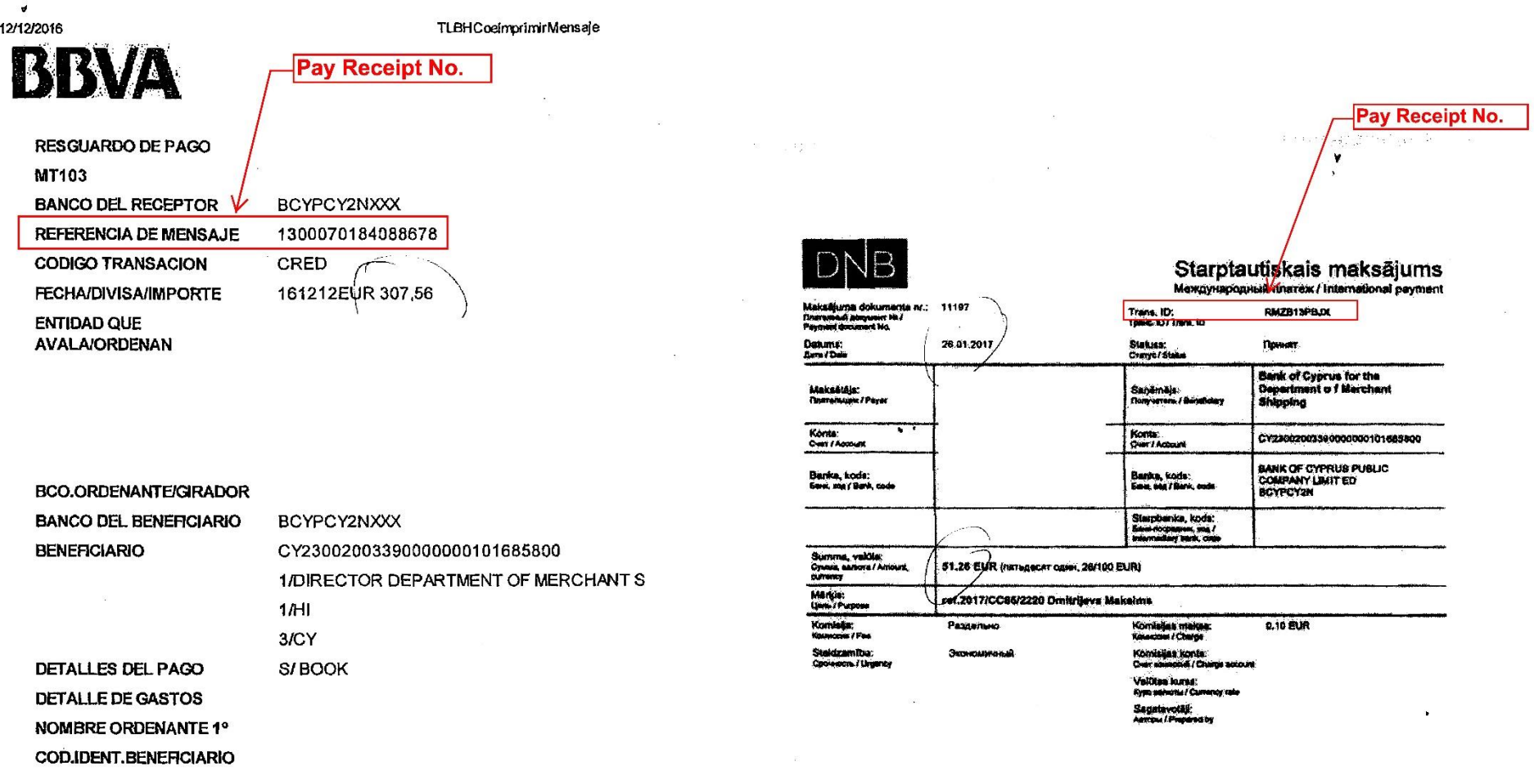

Sprinklast fallos / Elgeant newatra / Print time: 30,01,2017 14:44:32

## <span id="page-33-0"></span>**ANNEX 2 - Configuration of the Java security settings**

Java security settings must be configured in order the browser (Internet Explorer version 11) be able to load and launch Java application from eSAS url. This will be achieved by adding the eSAS url to the Java exception site list. The following steps describe this procedure.

Please note that eSAS web application can be accessed only through Internet Explorer browser. Also note that the Java (32-bit) and not the 64-bit version must be installed.

♦  $\P$  = PICTURE TOOLS Document1 - Word DESIGN **PAGE LAYOUT REFERENCES** VIEW FORMAT MF **INSERT** MAILINGS REVIEW DEVELOPER Foxit PDF **BE All Control Panel Items**  $\Box$  $\overline{\phantom{0}}$ **PE > Control Panel > All Control Panel Items** Search Control Panel  $\leftharpoonup$ 个 マら Adjust your computer's settings View by: Small icons  $\blacktriangleright$ 图 (32-bit) 卷 Administrative Tools AutoPlay **W** Back up and Restore (Windows 7) **Be** BitLocker Drive Encryption Colour Management **a** Credential Manager Date and Time Default Programs **B** Device Manager **Fra** Devices and Printers DTS Audio Control Panel File Explorer Options Flash Player (32-bit) **B** Ease of Access Centre **B** File History A Fonts • HomeGroup <sup>(9</sup> HP Client Security **A** Indexing Options **Infrared** Intel<sup>®</sup> HD Graphics  $\boxed{\underline{\text{\textcircled{\tiny 4}}}}$  Java (32-bit) **C** Internet Options **Keyboard 字 Language** Mail (Microsoft Outlook 2013) (32-bit) **A** Mouse Network and Sharing Centre Phone and Modem Power Options Programs and Features Region **Recovery** RemoteApp and Desktop Connections Security and Maintenance

目 Storage Spaces

Troubleshooting

**D** Work Folders

1. Go to the Control Panel on your computer and click on the Java (32-bit) icon (see picture below).

Speech Recognition

**Windows To Go** 

Taskbar and Navigation

Sync Centre

**SR**, User Accounts

 $\times$ 

Q

**i** Sound

 $\blacktriangleright$  System

Windows Defender Firewall

2. Check if only one version of Java is installed (see picture below). The "Java Control Panel" window will appear. Select "Java" tab and click on the "View" button in order to see the versions of Java that are installed. Only one should appear. If there exist more, remove (uninstall) the older versions.

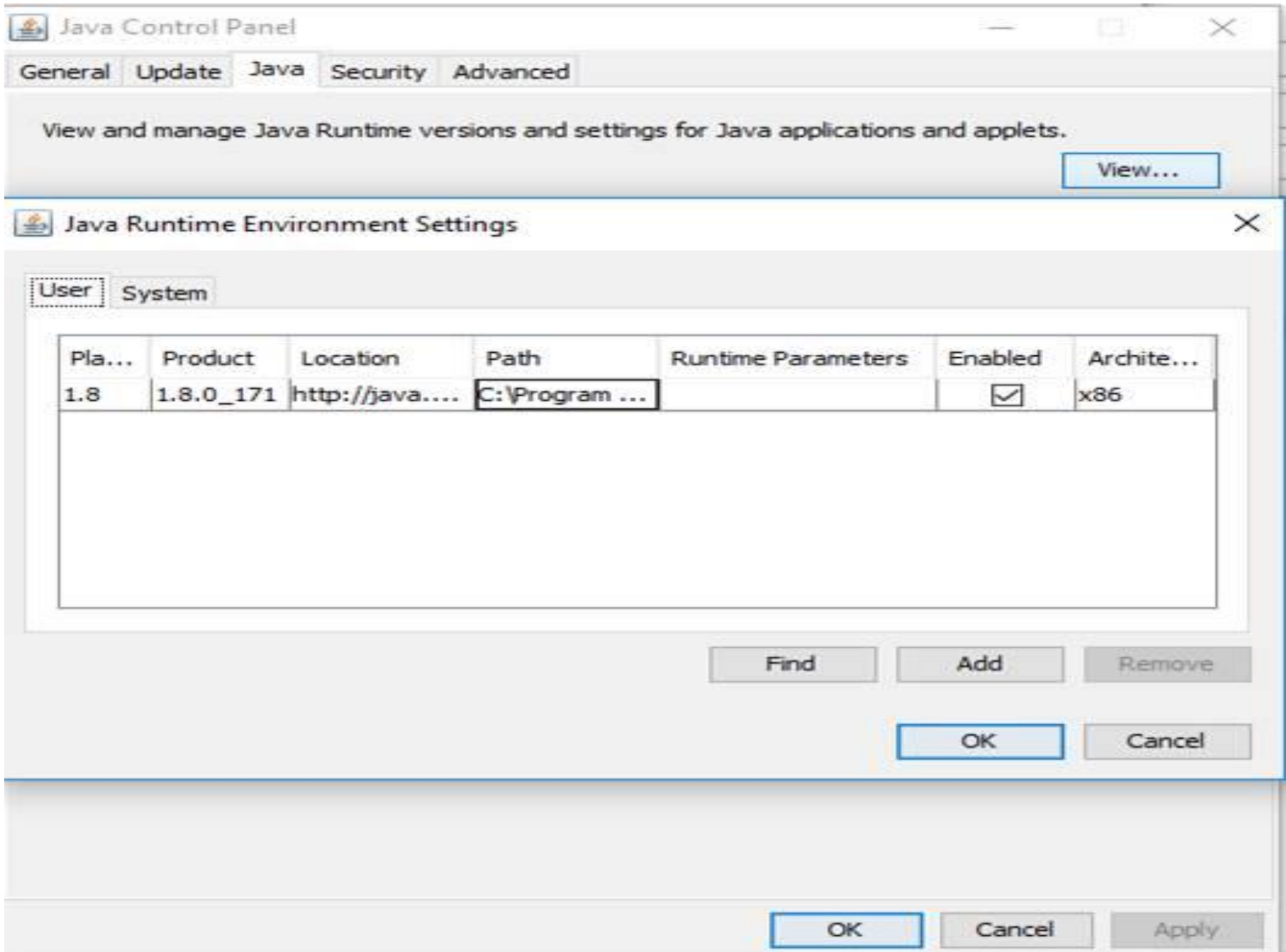

3. Select the "Security" tab and then click ok "Edit Site List" button (see below).

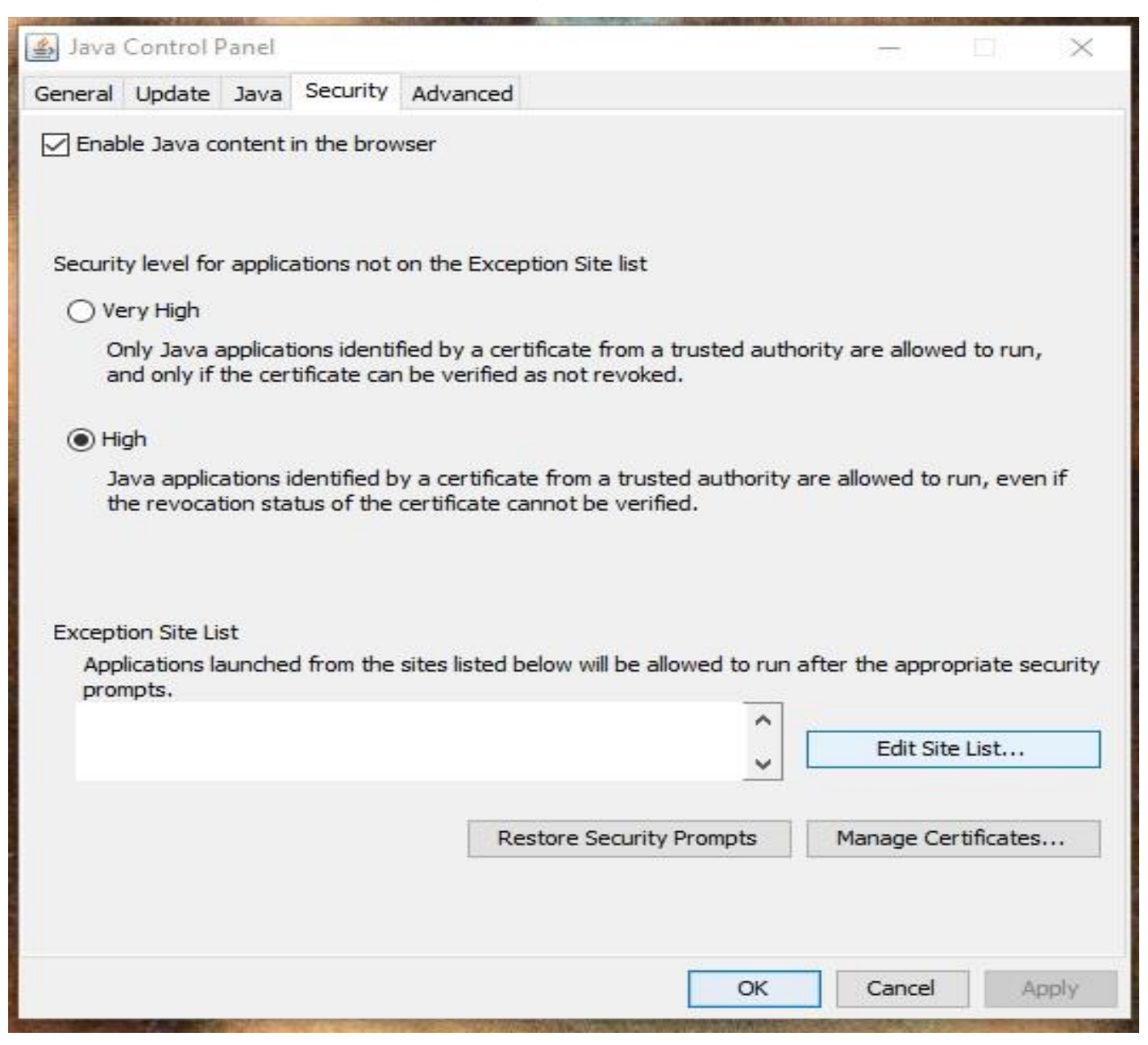

4. Click on the "Add" button on the new window that will appear (see below). Then on the row that has the (!) icon, add the following: [http://esas.dms.mcw.gov.cy](http://esas.dms.mcw.gov.cy/)**, then click "Add" , then "Continue" -> OK -> OK.** 

Close Java control Panel and (Windows) Control Panel. Re-launch Internet Explorer and go to the eSAS webpage.

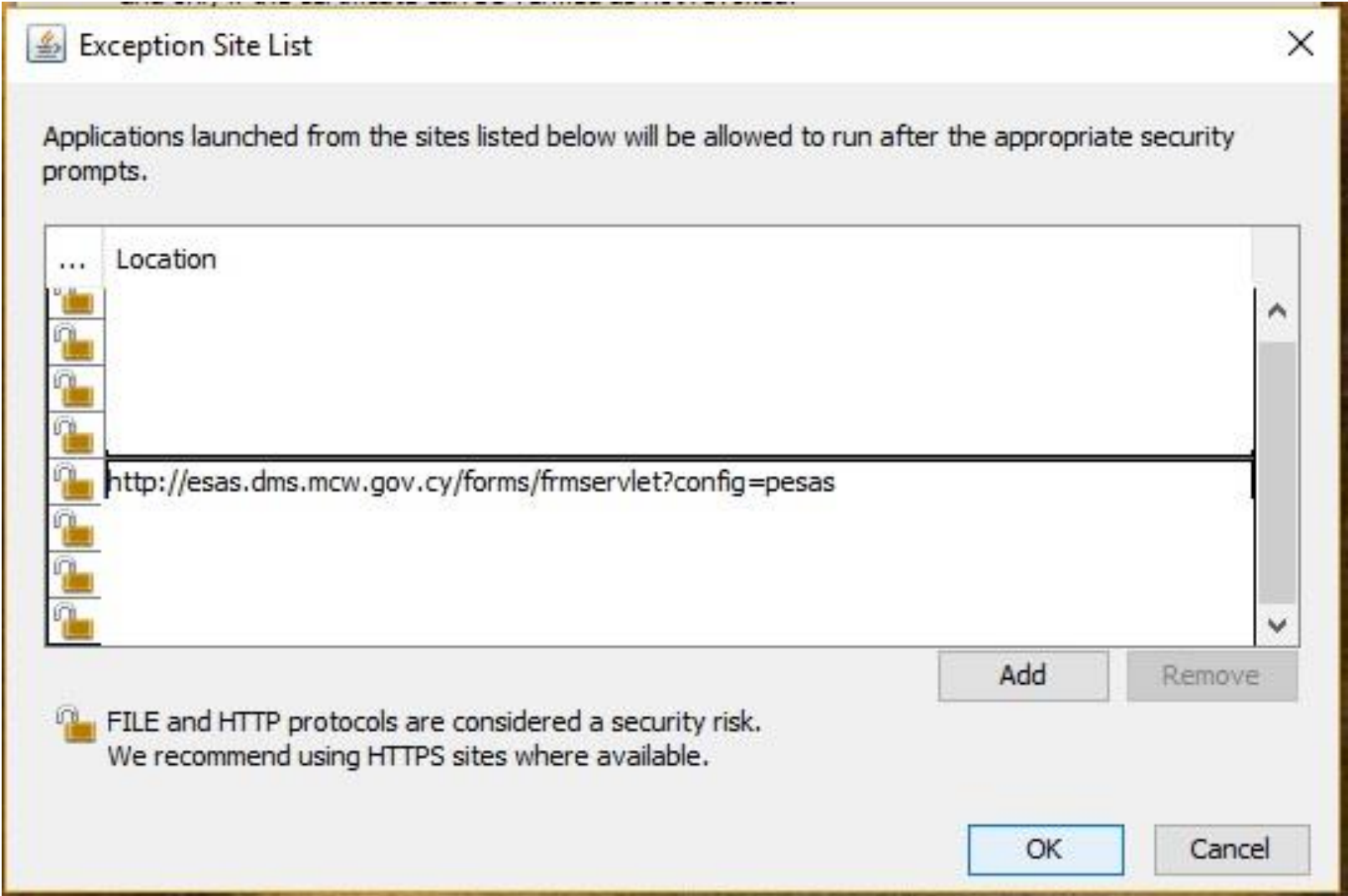